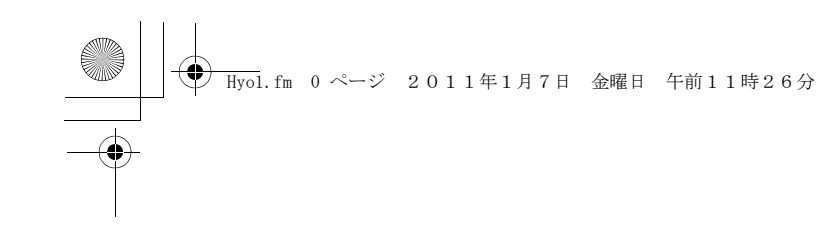

# FUJITSU F-022 User Guide

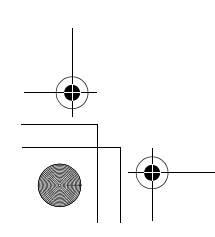

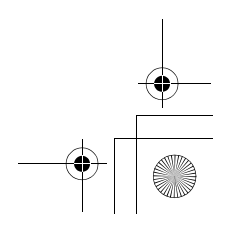

F-022.book 0 ページ 2011年2月24日 木曜日 午後2時42分

## **FUJITSU WCDMA/HSDPA (3G (WCDMA)) 850/2100, GSM/GPRS/EDGE (2G) 900/1800/1900 System**

#### **Thank you for purchasing FUJITSU mobile terminal.**

Both before and during use of your F-022 mobile terminal, be sure to thoroughly read this manual to ensure you are able to correctly use your F-022 mobile terminal. For more information, you may contact D-PHONE Customer Service. Treated with care, your F-022 mobile terminal will be your able partner.

#### **Before using your terminal**

- ・ Some of the services described in this manual may not be supported by all networks. Please contact your network operator to confirm whether you can use or not a particular service.
- ・ Your phone supports emergency numbers, such as 110, which allow to make emergency calls with or without a SIM/USIM card inserted, if a 3G (WCDMA) or GSM network is within range. However emergency calls may not be possible on all mobile phone networks, or when certain network services or phone features are in use. You should therefore never rely solely upon any mobile phone for essential communications, such as medical emergencies.
- ・ Because your terminal uses wireless transmission, it may not function in locations where it is difficult for radio waves to penetrate, such as tunnels, underground passages and some buildings, in areas where radio wave signals are weak, or out of service area. Even when you are high up in a tall building or condominium and nothing blocks your view outside, your terminal may not be able to receive or transmit signals. Also, communication may be interrupted even when the signal meter on your terminal indicates there is a strong signal.
- ・ Your terminal encodes voice communication as digital data. When you are operating your terminal while moving to a location subject to weaker radio wave signals, the transmitted digital data may not be correctly decoded and as a result the decoded voice may differ somewhat from the actual voice.
- ・ Use your terminal in a way that does not disturb others in public spaces, crowded locations or quiet places.

・ Maintain a separate record of the data (Phonebook, Schedule, Notepad, Saved messages, Voice memos, Movie Files, etc.) you registered in your terminal. You are recommended to save important data to microSD/microSDHC card (If you have none, purchase it in Electronic stores).

Using Mobile data link tool contained in F-022 CD-ROM, you can also transfer and save phonebook and some other data to a PC.

Note that we assume no responsibility for any loss of saved contents or data resulting from malfunction, repair, changing of the model or other handling of the F-022 terminal. In addition, FUJITSU assumes no responsibility for thirdparty applications and for contents or data downloaded from the network.

・ The user hereby agrees that the user shall be solely responsible for the result of the use of SSL/TLS. Neither FUJITSU nor the certifier as listed herein makes any representation and warranty as for the security in the use of SSL/TLS and any damage that may result from the use of SSL/TLS.

Unauthorized copying of parts of or this entire manual is prohibited. The images or illustrations provided in this manual are for information purposes only and may differ from the actual displays. The contents of this manual and product specifications are subject to change without prior notice.

## **Contents**

## **Chapter 1 Introduction ...........3**

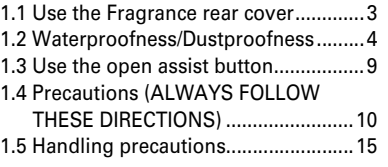

## **Chapter 2 Get started ...........19**

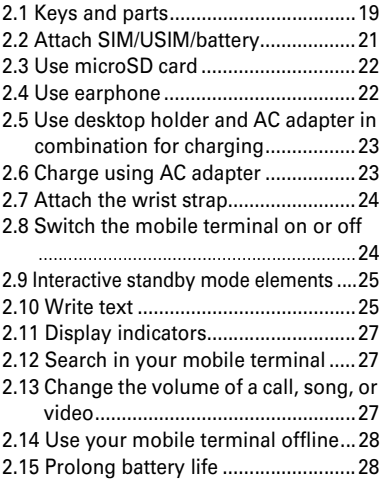

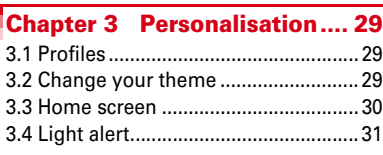

## **Chapter 4 Telephone ............ 32**

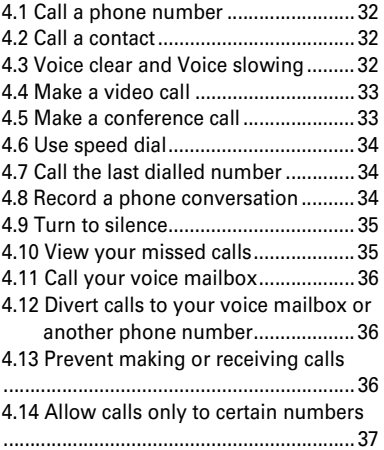

## **Chapter 5 Contacts...............38** 5.1 Save phone numbers and mail addresses .......................................... 38 5.2 Save a number from a received call or message ............................................ 38 5.3 Contact your most important people quickly................................................ 39 5.4 Set a ringing tone for a specific contact .................................................................. 39 5.5 Send your contact information using My Card ............................................. 40 5.6 Create a contact group ..................... 40 5.7 Send a message to a group of people .................................................................. 40 5.8 Contacts stored on the SIM card ..... 40

## **Chapter 6 Messaging............41**

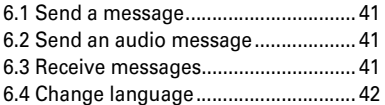

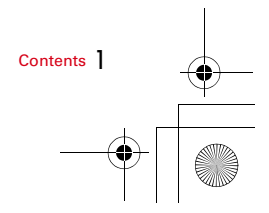

F-022.book 2 ページ 2011年2月24日 木曜日 午後2時42分

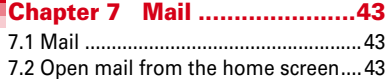

## **Chapter 8 Internet.................44**

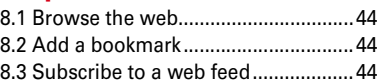

## **Chapter 9 Camera .................45**

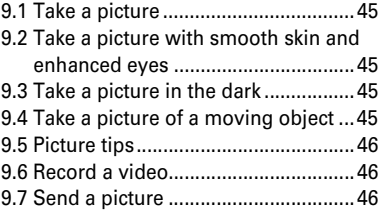

#### **Chapter 10 Your pictures and videos......................................47**

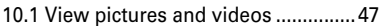

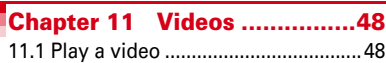

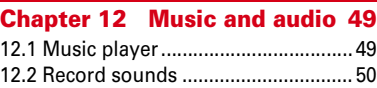

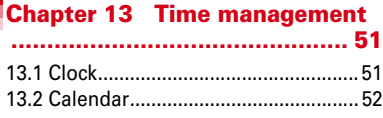

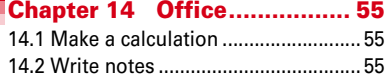

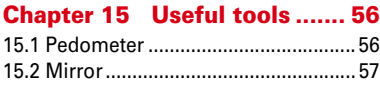

## **Chapter 16 Connectivity ...... 58** 16.1 Connection safety ........................... 58 16.2 Bluetooth ......................................... 58 16.3 Close a network connection........... 60 16.4 Store your files on a remote drive .................................................................. 61

## **Chapter 17 Mobile terminal management...........................62** 17.1 Manage files.................................... 62 17.2 Increase available memory for more content ............................................. 62 17.3 Manage applications ...................... 62 17.4 Synchronise content....................... 63 17.5 Protect your mobile terminal......... 63 **Chapter 18 Access codes .....65 Chapter 19 Q & A .................66 Chapter 20 Appendix............68** 20.1 SAR and Certification Information .................................................................. 68 20.2 Export Administration Regulations .................................................................. 70 20.3 Intellectual Property Right.............. 71 20.4 End User License Agreement ........ 71 20.5 F-022 package.................................. 72 20.6 China RoHS Instruction .................. 73 20.7 Limited warranty............................. 73 20.8 Trademarks...................................... 75

**Index.......................................76**

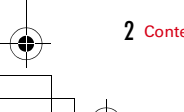

2 Contents

F-022.book 3 ページ 2011年2月24日 木曜日 午後2時42分

## **Chapter 1 Introduction**

## **1.1 Use the Fragrance rear cover**

You can use F-022 terminal with your favorite aroma. Put perfume on in the following steps.

- ・ Use perfume only.
- ・ Check precautions about the perfume before putting it on the fragrance chip.
- ・ In the instruction below, the Fragrance rear cover has been installed. You can install the Fragrance rear cover in the same way as the rear cover.
	- **1** Move the fragrance piece by raising its tab in the direction of the arrow.

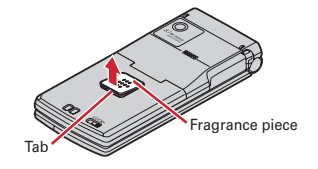

**2** Put perfume on the fragrance chip on the rear side of the fragrance piece.

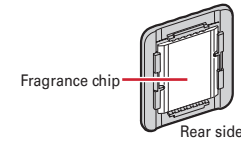

- **3** Wipe off perfume on the area other than the fragrance chip.<br>**A** Turn the rear side of the fragrance piece down, align either ta
- **4** Turn the rear side of the fragrance piece down, align either tab with the groove on the rear cover, and then push the piece into the cover.

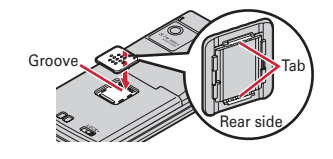

## **Maintenance**

 $\mathbf{u}$ 

Wash the Fragrance rear cover and piece with running water, wipe them with a dry cloth, and then dry them naturally.

- To keep the Fragrance rear cover clean, do not leave the cover with perfume uncared; be sure to maintain it on a regular basis.
- When changing the aroma, maintain it in the same way. After washing the fragrance piece, the aroma gets weak, but is not removed completely.

3

٦ľ

匠

 $\overline{F-02}$ 2.book 4 ページ 2011年2月24日 木曜日 午後2時42分

#### **Important precautions**

- Be sure to remove the fragrance piece and put perfume on the chip on rear side of the piece. Putting perfume on directly without removing the fragrance piece causes discoloration or deformation.
- Be careful of the amount of perfume that you put on the fragrance chip. Wipe perfume on the area other than the fragrance chip immediately.
- Do not put strong impact on the fragrance piece or apply excessive it when installing it.
- Some types of perfume may discolor the Fragrance rear cover or peel the paint off. When discoloration occurs or the paint is peeled off, stop using the perfume immediately.
- The strength or duration of aroma varies by the type or amount of perfume.
- Do not remove the fragrance chip. If the chip is removed, check where the cuts on the chip are and then put the chip into the fragrance piece in the direction of the arrow before using.

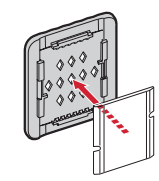

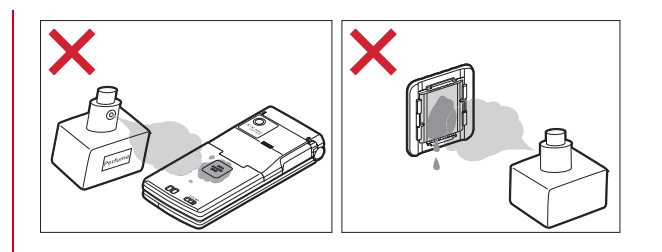

## **1.2 Waterproofness/Dustproofness**

**F-022 is provided with the following waterproofness by firmly closing the external connection jack cap, installing the rear cover and locking the cover.**

・ **IPX5\*1**

ī

- ・ **IPX8\*3 that is a higher standard than IPX7\*2 Also, F-022 is dustproof to IP5X\*4 if the external connection jack cap is strictly closed as well as the rear cover is mounted and locked.**
- \*1 Code IPX5 means that a phone keeps functioning after directly applying a jet flow of 12.5 L/min. for at least 3 minutes from a distance of 2.5-3 m on a rotating turntable.
- \*2 Code IPX7 means that a phone keeps functioning after it is slowly submerged to depth of 1 m in static tap water at room temperature, left there for 30 minutes and then taken out.
- \*3 Code IPX8 means that it provides waterproofness of which exceeds of IPX7 standard.

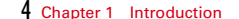

 $\overline{F-02}$ 2.book 5 ページ 2011年2月24日 木曜日 午後2時42分

\*4 Code IP5X means that a device is protected against the ingress of dust specific to dustproof test (25 µm or smaller in diameter), so that the ingress will not interfere with predefined operation and safety of the device.

F-022 provides the following waterproof performances of IPX8.

- F-022 keeps functioning after it is slowly submerged to depth of 1.5m in static tap water at room temperature, left there for 30 minutes and then taken out.
- The mobile phone keeps shooting still images or moving pictures in 30 minutes in static tap water at room temperature.

## ❖**What you can do with waterproofness and dustproofness of F-022**

- ・ **You can talk without using an umbrella in the rain (for rainfall of 20 mm or less per hour).**
- When your hands or F-022 terminal are wet, avoid installing/ removing the rear cover or opening/closing the external connection jack cap.
- ・ **You can also shoot still images and moving pictures in the pool depth of 1.5 m.**
- Do not perform other operations underwater than shooting still images and moving pictures.
- If you put the terminal in water of swimming pool, be sure to have it within 30 minutes.
- If F-022 terminal gets wet with water from the swimming pool, wash it as predefined.
- ・ **You can use F-022 terminal in a bathroom.**
- Do not put the terminal in the bathtub. Do not use the terminal in hot water. Doing so may cause malfunction.
- Never put F-022 terminal in hot spring water or water containing soap, detergent or bath powder.

## **◆ To ensure waterproofness/dustproofness**

**To avoid water and dust ingress, be sure to observe the following points.**

- ・ Do not throw any liquid other than room-temperature tap water on F-022 terminal, or soak it in such liquid.
- ・ Open/close the external connection jack cap as described below.

## **<Opening the external connection jack cap>**

Place your finger at groove on the hinge side to open the cap.

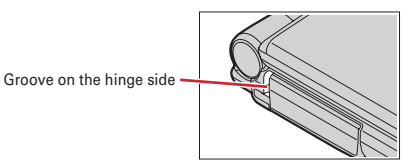

## **<Closing the external connection jack cap>**

 $\blacksquare$ 

Close with the tab for the rear cover at the rear side of the cap fitted into the concave of this terminal. Make sure that the cap is completely closed without slack.

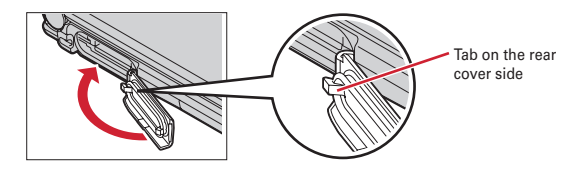

・ Install the rear cover as described below.

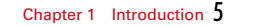

F-022.book 6 ページ 2011年2月24日 木曜日 午後2時42分

#### **<Installing the rear cover>**

Align 8 tabs of the rear cover with concaves of F-022 terminal. While pressing the rear cover in the direction of  $\bigcirc$  so that there is no gap between F-022 terminal and rear cover, slide the rear cover in the direction of  $\bullet$  to install, then slide the rear cover lever in the direction of  $\bullet$  to lock.

\* Make sure that the rear cover is completely closed without slack. Slide the rear cover in the direction of the arrow shown on the lever, and then make sure the cover is securely locked before using.

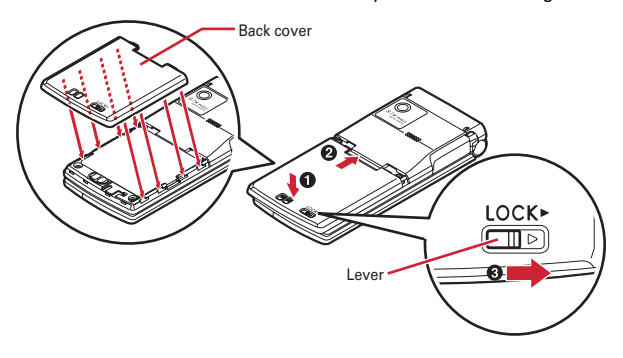

- ・ Securely lock the rear cover and firmly close the external connection jack cap. Even a fine obstacle (one hair, one grain of sand, tiny fiber, etc.) put between contact surfaces may allow water to enter.
- ・ Do not poke the microphone, earpiece or speaker with a swab or sharp object.
- ・ Do not let F-022 terminal fall. It may become scratched causing the waterproof/dustproof performance to degrade.

## ・ The external connection jack cap and the rubber packing of the inner lid play an important role for keeping waterproof/dustproof performance. Do not remove or scratch it. Also, prevent dust from adhering to it.

## **◆ Important precautions**

**<Example>**

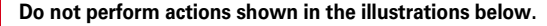

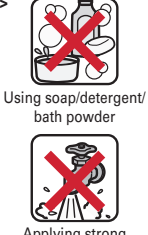

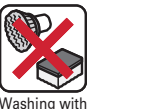

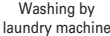

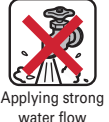

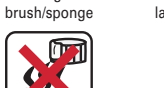

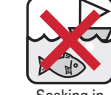

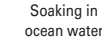

#### **Observe the following precautions to use F-022 terminal properly.**

Using in hot spring

- ・ Accessories and optional devices are not waterproof/dustproof. When watching moving pictures etc. with F-022 terminal installed in the desktop holder, do not use it in a bath room, shower room, kitchen or lavatory even if it is not connected to the AC adapter.
- ・ Do not apply water flow stronger than allowed (e.g., such water flow that gives you pain when applied to your skin directly from a faucet or shower).
- ・ If F-022 terminal should get wet with salt water, seawater, soft drink or with mud or soil, flush away immediately. When it dries out, it becomes harder to get rid of, causing scratch or malfunction.

F-022.book 7 ページ 2011年2月24日 木曜日 午後2時42分

- 
- ・ Do not put F-022 terminal in hot water, use it in a sauna or apply hot airflow (from a hair dryer etc.) to it.
- ・ Do not move in water or slam the terminal against the surface of water with F-022 terminal opened.
- ・ If you put the terminal in tap water or in water of swimming pool, be sure to have it within 30 minutes.
- ・ When you use the terminal in swimming pool, obey rules of the facility.
- ・ F-022 terminal does not float on water.
- ・ Do not leave water on F-022 terminal. May short-circuit the power jacks, or in a cold region, water may freeze causing malfunction.
- ・ Do not leave water on the microphone, earpiece or speaker. Such water may interfere with talking.
- ・ If the rear cover is damaged, replace it. Water may enter inside from a damaged section causing troubles such as electric shocks or corrosion of the battery.
- ・ If F-022 terminal gets wet with water or other liquids with the external connection jack cap or rear cover open, the liquid may get inside the terminal causing electric shocks or malfunction. Stop using F-022 terminal, turn the power OFF, remove the battery and contact a D-PHONE-specified repair office.
- ・ If rubber gasket on the external connection jack cap or inner lid is damaged or deformed, replace it at D-PHONE-specified repair office.

FUJITSU does not guarantee actual operations under all states. Malfunctions deemed to be caused by inappropriate operation by the customer are not covered by the warranty.

## **◆ Wash F-022 terminal**

**Wash the terminal with tap water while holding the external connection cap. Do not rub the terminal.**

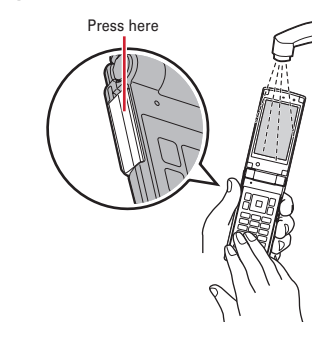

- ・ Do not apply water flow stronger than allowed (e.g., such water flow that gives you pain when applied to your skin directly from a faucet or shower).
- ・ Wash it using room-temperature tap water with your hand, the rear cover of F-022 terminal installed and locked, and the external connection jack cap held in position.
- ・ Do not use any brush, sponge, soap, cleaning material, etc.
- ・ When mud or soil is attached to F-022 terminal, do not open or close the terminal. Instead, rinse the terminal clean by shaking it several times in tap water in a bucket and then flush away with running water.
- ・ After flushing away, wipe off water with a dry cloth, drain, and dry naturally as described below.

F-022.book 8 ページ 2011年2月24日 木曜日 午後2時42分

## **◆ Drain the water from F-022 terminal**

When F-022 terminal is wet, water may flow out after wiping it off; drain the water in the following steps.

a**Wipe F-022 terminal surface with dry, clean cloth etc.**

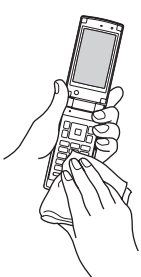

**2 Shake F-022 terminal approximately 20 times, firmly holding its hinge section, until there is no more water splattering.**

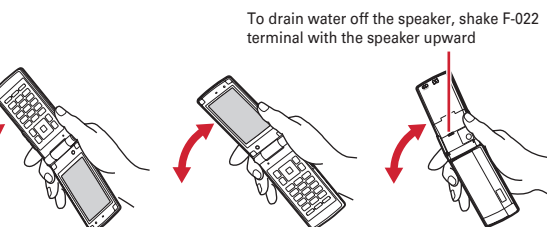

c**Softly press dry, clean cloth etc., against F-022 terminal to wipe off water remaining in the microphone, earpiece, speaker, keys, hinges or charging jack.**

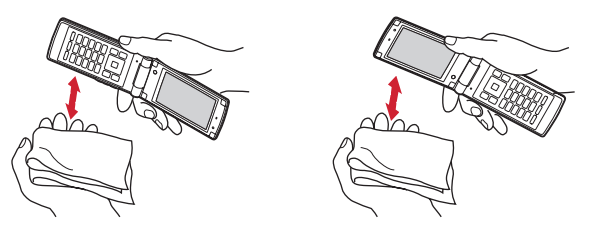

d**Remove the rear cover and wipe off any drops of water around the inner lid and the rear side of the rear cover. Never open the inner lid. After wiping off the water, install and lock the rear cover.**

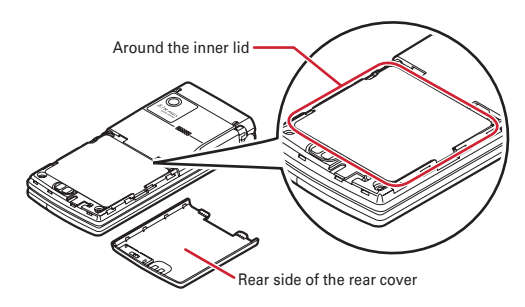

 $\overline{F-02}$ 2.book 9 ページ 2011年2月24日 木曜日 午後2時42分

- e**Wipe off water drained from F-022 terminal with dry, clean cloth etc, and dry naturally.**
- ・ Water, if any, remaining in F-022 terminal may ooze up after wiping off.
- ・ Do not wipe off water remaining in concaves directly with a cotton swab etc.

## **◆ Charge**

#### **Check the followings before and after charging.**

- ・ Check that F-022 terminal is not wet. Never try to charge the battery when F-022 terminal is wet.
- ・ Accessories and optional devices are not waterproof/dustproof.
- ・ When charging the battery when or after F-022 terminal is wet, adequately drain it and wipe off water with a dry, clean cloth etc., before connecting the desktop holder or opening the external connection jack cap.
- ・ When the external connection jack cap is opened for charging, close the cap firmly after charging. It is recommended that the desktop holder be used for charging to prevent water from seeping inside from the external connection jack.
- ・ Do not use the AC adapter or desktop holder in a bathroom, shower room, kitchen, lavatory or other highly humid area. May cause fire or electric shock.
- ・ Do not touch the AC adapter or desktop holder with wet hands. May cause electric shock.

## **1.3 Use the open assist button**

- You can open F-022 terminal just by pressing the dedicated button. ・ Even without using the button, you can easily open F-022
- terminal.

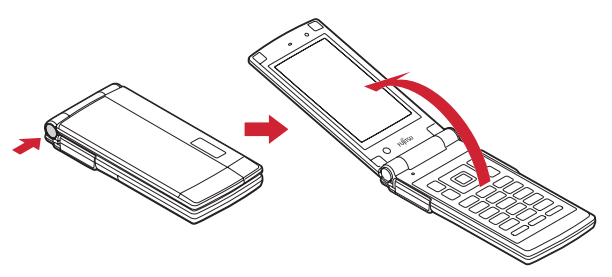

#### Point --

- ・ When pressing the button, it is recommended that you hold F-022 terminal. Be careful not to hit your face, people or objects around you with F-022 terminal, or drop F-022 terminal on the floor due to the momentum of opening it.
- ・ Pressing the button may not completely open F-022 terminal, depending on its direction.
- ・ Close F-022 terminal with your hand. If F-022 terminal is not completely closed, open it completely, and then try again.

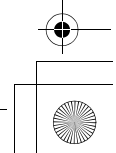

F-022.book 10 ページ 2011年2月24日 木曜日 午後2時42分

## **1.4 Precautions (ALWAYS FOLLOW THESE DIRECTIONS)**

## ■**Precautions contain the description below.**

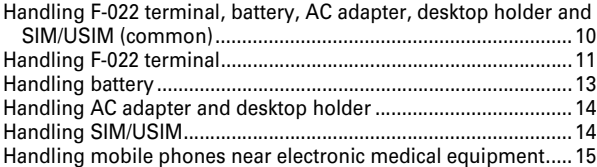

## **◆ Handling F-022 terminal, battery, AC adapter, desktop holder and SIM/USIM (common)**

## **DANGER**

・ **Do not use, store, or leave the equipment in hot areas such as near flames or in areas under strong direct sunlight such as inside a vehicle.**

May cause the equipment to be deformed or malfunction, and battery to leak, heat, burst or ignite, and the capability or life to be reduced or shortened. Overheating on parts of the case may cause burns or injuries.

・ **Do not disassemble or remodel the equipment. Do not solder items onto the equipment.**

May cause fire, injuries, electric shock, or malfunction. It may also cause the battery to leak, heat, burst or ignite.

・ **Do not let the equipment get wet.**

Contact with water or other liquids can cause heating, electric shock, fire, malfunctions or injuries. Take care of the place for use and treatment of the equipment.

## ・ **Use the battery and AC adapter specified by FUJITSU for your F-022 terminal.**

Use of equipment not specified by FUJITSU can cause F-022 terminal, battery and other parts to leak, heat, burst, catch fire or malfunction.

## **WARNING**

・ **Do not put the battery, F-022 terminal, AC adapter or SIM/USIM in microwave ovens or other heating appliances or highpressure containers.**

It may cause the battery to leak, heat, burst or ignite, may cause F-022 terminal or AC adapter to heat, smoke, ignite, or may damage circuits.

- ・ **Do not throw the equipment or give hard shock to it.** May cause the battery to leak, heat, burst or ignite, and the equipment to malfunction or catch fire.
- ・ **Keep conductive materials (metal pieces, pencil lead, etc.) from coming in contact with the charging jack or external connection jack. Do not put those materials inside the terminal.**

May be subject to electrical short and could cause fire or malfunction.

・ **Turn F-022 terminal OFF before entering a place such as a gas station where flammable gases are generated. Do not charge the battery. The gas may catch fire.**

F-022.book 11 ページ 2011年2月24日 木曜日 午後2時42分

- ・ **If the equipment starts giving off a strange smell, overheats, becomes discolored or deformed during use, charging or in storage, immediately perform the following operations.**
- **1. Remove the power plug from the wall outlet.**
- **2. Turn F-022 terminal OFF.**
- **3. Remove the battery from F-022 terminal.**

May cause the equipment to heat, burst or ignite or the battery to leak if you keep using the equipment.

## **CAUTION**

- ・ **Do not leave the equipment on unstable or sloping surfaces.** May cause malfunction or injuries.
- ・ **Do not store the equipment in extremely humid, dusty or hot areas.**
- May cause malfunction.
- ・ **Children using the equipment should be instructed in proper operation by an adult. Do not allow them to use the equipment without adult supervision.**
- May cause injuries.
- ・ **Store the equipment out of reach of small children.** May be accidentally swallowed or cause injuries.
- ・ **Be careful especially when using F-022 terminal connected to the AC adapter continuously for a long time.**

If you use a video call while charging the battery for a long time, F-022 terminal, battery and AC adapter may be heated. Directly touching a hot part for a long time, you may have redness, itching or rash on your skin, or it may result in lowtemperature burns depending on your constitution or health condition.

## **◆ Handling F-022 terminal**

## **WARNING**

・ **Do not put F-022 terminal in the place such as the dashboard near the airbag, where the influence of air-bag explosion is expected.**

When the air-bag explodes, F-022 terminal may hit yourself or others and could cause injury, equipment malfunction or damage.

・ **When you use electronic medical equipment, do not keep the terminal in your chest pocket or inside pocket.**

Using your F-022 terminal near medical electronic equipment could cause equipment failure.

- ・ **Do not put foreign objects such as liquid like water, metal pieces or burnable things into SIM/USIM or microSD card slot.** May cause fire, electric shock or malfunction.
- ・ **Turn F-022 terminal OFF in areas where use is prohibited, such as in airplanes and hospitals.**

May cause electronic equipment or electronic medical equipment to fail or malfunction. If the function which automatically turns the power ON is set, cancel the setting before turning the power OFF. When using the phone in a medical facility, be sure to observe the regulations of the facility. If you do prohibited act such as using the phone in an airplane, you may be punished according to law.

・ **When you talk by setting handsfree, always keep F-022 terminal away from your ear. And, when connecting the earphone/ microphone to F-022 terminal and play a game or music, adjust the volume moderately.**

Too loud volume may cause a hearing loss. And, if you cannot hear the sound around you clearly, it may cause an accident.

F-022.book 12 ページ 2011年2月24日 木曜日 午後2時42分

- ・ **If you have weak heart, be careful when setting the Vibrate alert (vibration) or alert volume setting.**
- Could affect heart function.
- ・ **If it starts thunder while using the terminal outdoors, turn the power OFF immediately, and move to a safe location.**
- May be subject to lightning strike and could cause electric shock.
- ・ **Turn F-022 terminal OFF near high-precision electronic control equipment or electronic equipment using low-power signals.** May cause the equipment to fail or malfunction.
- \* Examples of electronic equipment to avoid.

Hearing aids, implanted pacemakers or defibrillators, other electronic medical equipment, fire alarms, automatic doors and other automatic control equipment.

Users wearing implanted pacemakers or defibrillators or other electronic medical equipment should check with the manufacturer or sales outlet about the effect of radio frequencies on the equipment.

・ **When the display or camera lens is accidentally broken, be careful of broken glass or exposed internal parts of F-022 terminal.**

Surfaces of display and camera lens are made of plastic panels and they are structured for the glass not to scatter, however, if you mistakenly touch broken or exposed parts, you may be injured.

・ **When you sound a high-pitched alarm, always keep F-022 terminal away from your ear.**

May cause hearing loss.

## **CAUTION**

・ **Do not swing F-022 terminal by its strap.**

May cause the terminal damage or failure, or injury to yourself or others.

・ **When using the motion tracking or motion sensor, check the safety around you, hold F-022 terminal firmly, and do not shake it unnecessarily.**

The motion tracking and motion sensor are functions to operate by tilting or shaking F-022 terminal. There is a risk that F-022 terminal hits people or objects around you by shaking it too much, causing a serious accident or damage.

- ・ **If you put a metal strap or the like to F-022 terminal, be careful not to let the strap hit people or objects around you when performing motion tracking or using motion sensor.** Accidents such as injury, malfunction or damage may result.
- ・ **If the display part is accidentally broken and liquid crystal leaks out, do not put the liquid in your mouth, inhale, or make contact with your skin.**

**If the liquid gets into your eyes or mouth, rinse it with clean water and see a doctor immediately. And, if the liquid adheres to skin or clothing, use alcohol etc. to wipe it off, then wash with soap.**

May cause loss of sight or skin problems.

- ・ **Do not bring the speaker close to your ear when the ring alert is sounding or you are playing a melody with F-022 terminal.** May cause hearing loss.
- ・ **In rare cases, using the phone in some vehicle models can cause the vehicle's electronic equipment to malfunction or fail.** In this case, do not use the phone because it may hamper safe driving.

F-022.book 13 ページ 2011年2月24日 木曜日 午後2時42分

- ・ **Mobile phones can give some users skin problems such as itching, allergic reactions or rashes. If you develop skin problems, stop using the phone immediately, and see a doctor.**
- ・ **When opening or closing F-022 terminal, take care not to have your fingers or strap caught by the terminal.** May cause injuries or damages.

## **◆ Handling battery**

■ Check that the battery type matches the type displayed on the **battery label.**

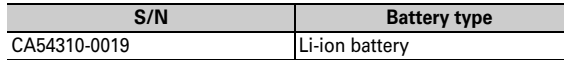

## **DANGER**

・ **Do not connect a wire or other metal objects to the jack. And, do not carry or store F-022 terminal with objects like a metal necklace.**

May cause the battery to leak, heat, burst or ignite.

・ **Do not try to force the battery onto F-022 terminal if you are having trouble installing it. Always install it after checking that it is correctly oriented.**

May cause the battery to leak, heat, burst or ignite.

・ **Do not throw the battery into the fire.**

May cause the battery to leak, heat, burst or ignite.

・ **Do not give hard shock to the battery or place heavy objects on it.**

May cause the battery to leak, heat, burst or ignite.

・ **If the battery's fluid contacts eyes, immediately flush the eyes with clean water and see a doctor right away. Do not rub the eyes.**

May cause loss of sight.

## **WARNING**

・ **If the battery seems to have abnormalities such as deformation or scratches due to an external impact or falling, stop using it immediately.**

May cause the battery to leak, heat, burst or ignite, and the equipment to malfunction or catch fire.

・ **If the battery does not have a full charge after being charged for the specified time, stop charging it.**

May cause the battery to leak, heat, burst or ignite.

・ **If the battery leaks or gives off a strange smell, immediately remove it from the vicinity of open flames.**

The vapors from leaking battery fluid may ignite or explode.

・ **Be careful not to let your pet bite the battery.** May cause the battery to leak, heat, burst or ignite, and the equipment to malfunction or catch fire.

## **CAUTION**

- ・ **Do not discard old batteries together with other garbage.** May cause igniting or environmental destruction. Tape the terminals of old batteries to insulate them, and then bring them into a sales outlet such as D-PHONE Shop. If your local municipality has a battery recycling program, dispose of them as provided for.
- ・ **Do not charge a wet battery.**

May cause heat generation, ignition or rupture of the battery.

・ **If the battery's fluid contacts skin or clothes, immediately flush the contacted area thoroughly with clean water.** May hurt the skin.

 $\overline{01}$  Safety.fm 14 ページ 2011年2月25日 金曜日 午後4時19分

## **◆ Handling AC adapter and desktop holder**

## **WARNING**

- ・ **Do not use the USB cable if it gets damaged.** May cause electric shock, heat or fire.
- ・ **Do not use the AC adapter or desktop holder in a bathroom or other highly humid area.**

May cause electric shock.

- ・ **When it starts to thunder, do not touch F-022 terminal and AC adapter.**
- May be subject to lightning strike and could cause electric shock.
- ・ **Do not short the charging jack while it is connected to the outlet. Do not touch the charging jack with a part of your body such as your hand or finger.**

May cause fire, malfunction, electric shock or injuries.

・ **Place the AC adapter and desktop holder in a stable location while charging.** 

**Do not cover or wrap the AC adapter and desktop holder with a cloth or blanket.**

May cause F-022 terminal to be removed or the optional devices to be heated, resulting in fire or troubles.

- ・ **Do not place heavy objects on the USB cable.** May cause electric shock or fire.
- ・ **Do not touch the USB cable, desktop holder or outlet with wet hands.**

May cause electric shock.

- ・ **Only use with the specified power source and voltage.** If incorrect voltage is used, this may cause fire or failure.
- ・ **Do not charge F-022 terminal connecting to a PC with the USB cable.**

Charging may not be normally performed.

#### 14 Chapter 1 Introduction

- ・ **Do not use desktop holder overseas.** May cause malfunctions.
- ・ **Wipe off any dust that accumulates on the power plug.** May cause fire.
- ・ **When you connect the AC adapter to an outlet, make sure not to touch with metal such as metal straps and firmly connect to the outlet.**

May cause electric shock, electrical short or fire.

・ **When you disconnect the AC adapter from the outlet, do not try to pull the USB cable with excessive force. Instead, hold the AC adapter's power plug to disconnect.**

Pulling the cord could damage it, possibly leading to electric shock or fire.

・ **Always remove the power plug from the outlet when not using the AC adapter for an extended period.**

May cause electric shock, fire or malfunction.

・ **Immediately remove the power plug from the outlet if water or other fluids get into the AC adapter.** May cause electric shock, smoke or fire.

**◆ Handling SIM/USIM**

## **CAUTION**

・ **Be careful of the cut surface when removing SIM/USIM.** May hurt hands or fingers.

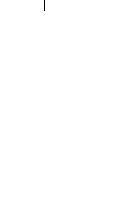

F-022.book 15 ページ 2011年2月24日 木曜日 午後2時42分

## **◆ Handling mobile phones near electronic medical equipment**

## **WARNING**

- ・ **Obey the following rules inside medical facilities.**
- Do not bring F-022 terminal into operating rooms (ORs), intensive care units (ICUs) or coronary care units (CCUs).
- Turn F-022 terminal OFF in hospital wards.
- Turn F-022 terminal OFF in hospital lobbies and corridors if electronic medical equipment could be nearby.
- If the medical facility has specified zones where use or possession of mobile devices is prohibited, obey those instructions.
- If the function to automatically turn ON the power is set, cancel the setting before turning the power OFF.
- ・ **Turn F-022 terminal OFF in crowded trains or other public places where pacemaker or defibrillator wearers could be nearby.**
- F-022 terminal's signals may affect the operation of implanted pacemakers or defibrillators, and other devices.
- ・ **Wearers of implanted pacemakers or defibrillators must carry and use F-022 terminal at least 22 cm away from the implanted device.**

F-022 terminal's signals may affect the operation of implanted pacemakers or defibrillators, and other devices.

・ **When electronic medical equipment other than implanted pacemakers or defibrillators are in use outside of medical facilities (such as in home care settings), check with the device manufacturer to determine how the device is affected by electrical signals.**

F-022 terminal's signals may affect the performance of electronic medical equipment.

## **1.5 Handling precautions**

## **◆ General**

- ・ **F-022 is waterproof/dustproof, however, do not allow water or dust to seep into F-022 terminal and do not allow accessories or optional devices to get wet or let dust attach.**
- F-022 terminal is provided with waterproofness of IPX5 and IPX8 (which exceeds IPX7) and dustproofness of IP5X by firmly closing the external connection jack cap and installing the rear cover in a locked state, however, it is not complete waterproofness/dustproofness. Do not install/remove the battery or do not open/close the external connection jack cap and rear cover in the rain or with waterdrop or dirt adhered to them. Water may seep inside and cause corrosion or malfunction. Also, accessories and optional devices are not waterproof/dustproof. Malfunctions, which are determined to be caused by water or dust as result of inspections, are not covered by the warranty. Since these conditions are outside the scope of the warranty, a repair, if at all possible, is charged.
- ・ **Clean F-022 terminal with a dry soft cloth (such as a cloth for eyeglasses).**
- The display of F-022 terminal may have been applied special coating to improve clearness of the color LCD. When cleaning F-022 terminal, rubbing it roughly with a dry cloth can scratch the display. Take care when handling the unit, and clean it with a dry soft cloth (such as a cloth for eyeglasses). Drops of water or dirt left on the display can cause stains or remove the coating.
- If F-022 terminal is wiped with alcohol, paint thinner, benzine or detergent, the printing may disappear or color may fade.

#### F-022.book 16 ページ 2011年2月24日 木曜日 午後2時42分

#### ・ **Clean the jack occasionally with a dry cotton swab etc.**

- If the jack is soiled, connection gets worse and it may cause power to be turned off or insufficient battery charge, so clean the jack with a dry cotton swab etc. Also, be careful never to damage the jack when cleaning it.

#### ・ **Do not place F-022 terminal near an air-conditioner outlet.**

- The rapid change in temperature may cause condensation, causing internal corrosion and malfunction.
- ・ **When using, be careful not to subject excessive force to F-022 terminal or the battery.**
- If F-022 terminal is crammed into a brimming bag or placed in a pocket and sat on, display, internal PCBs or battery may be damaged or malfunction. And, if external devices are plugged into the external connection jack, the breakage of the connector or malfunction may result.
- ・ **Do not rub or scrape the display with a metal piece etc.**
- It may scratch the display, causing malfunction or damage.

## **◆ F-022 terminal**

- ・ **Avoid extreme temperature.**
- Use F-022 terminal where the temperature ranges between 5 and 40°C (limited to the temporary use in a bathroom etc. when temperature is above 36°C) and humidity ranges between 45 and 85%.
- ・ **F-022 terminal may affect land-line phones, TVs or radios in use nearby, so use it as far as possible from these appliances.**
- ・ **Maintain a separate record of the data you saved in your F-022 terminal.**
- If the data is deleted, FUJITSU assumes no responsibility for the loss of any data.
- ・ **Do not drop F-022 terminal or subject it to shocks.** - May cause malfunction or damage.
- ・ **Do not plug external devices into the external connection jack at a slant, or do not pull it forcibly while it is plugged.** - May cause malfunction or damage.
- ・ **Do not close F-022 terminal with the strap etc. held inside.** - May cause malfunction or damage.
- ・ **It is normal for F-022 terminal to become warm during use or charging. Continue to use it.**
- ・ **Do not leave F-022 terminal with the camera in areas under strong direct sunlight.**
- May cause discoloring or burn-in of materials.
- ・ **F-022 terminal should normally be used with the external connection jack cap closed.**
- Dust and/or water brought into F-022 terminal cause troubles.
- ・ **Do not use F-022 terminal with the rear cover removed.**
- It may cause the battery to come off, or may cause a malfunction or damage.
- ・ **Do not put extremely thick stickers on the display or the key side.**
- Doing so may cause malfunction.
- ・ **While microSD card is being used, do not take the card out and do not turn off F-022 terminal.**

- May cause data loss or malfunction.

- ・ **Do not bring magnetic cards etc. close to F-022 terminal.**
- Magnetic data in cash cards, credit cards, telephone cards, floppy disks, etc. may be erased.
- ・ **Do not bring magnetized objects close to F-022 terminal.**
- Bringing strong magnetism close may cause a malfunction.

F-022.book 17 ページ 2011年2月24日 木曜日 午後2時42分

## **◆ Battery**

- ・ **The battery is a consumable part.**
- Replace the battery if F-022 terminal has extremely short operation time on a full charge, though it may vary by operating conditions. Purchase a new battery of the specified type.
- ・ **Charge the battery in an area within the proper ambient temperature range (5-35**°**C).**
- ・ **Always charge before using it for the first time or after extended disuse.**
- ・ **The operation time provided by the battery varies by the operating environment and battery's deterioration.**
- ・ **The battery may swell out as it comes to near the end of its lifetime depending on the usage conditions, but it is not a problem.**
- ・ **Be careful especially about the following points when preserving or leaving the battery for a long time.**
- Keeping under the state of the full charge (right after charging ends)
- Keeping under the state of the empty charge (too exhausted to turn on F-022 terminal)

They may cause the battery performance to be degraded or its lifetime to be shortened.

For necessary battery level to keep for a long time, the display of battery icon is a state of approximately 2 or 3 cells.

## **◆ AC Adapter**

- ・ **Do not charge the battery in the areas below.**
- In areas of excessive humidity, dust or vibrations
- Near land-line phones or TVs/radios
- ・ **It is normal for the AC adapter to become hot while charging. Continue to use it.**
- ・ **When using an outlet with a mechanism preventing unplugging, follow the handling instructions for that outlet.**
- ・ **Do not give strong shock. Do not deform the charging jack.** - Doing so may cause malfunction.

## **◆ SIM/USIM**

- ・ **Do not use excessive force to install/remove SIM/USIM.**
- ・ **It is normal for SIM/USIM to become warm during use. Continue to use it.**
- ・ **Note that FUJITSU assumes no responsibility for malfunctions occurring as the result of inserting and using a SIM/USIM with another IC card reader/writer.**
- ・ **Always keep SIM/USIM ICs clean.**
- ・ **Clean SIM/USIM with a soft, dry cloth (such as a cloth for eyeglasses).**
- ・ **Maintain a separate record of the data you saved in SIM/USIM.** - If the data is deleted, FUJITSU assumes no responsibility for the loss of any data.
- ・ **Avoid extreme temperature.**
- ・ **Take care not to scratch, touch accidentally or short IC.** - May cause data loss or malfunction.
- ・ **Do not drop SIM/USIM or subject it to shocks.** - May cause malfunction.
- ・ **Do not bend SIM/USIM or place heavy objects on it.**
- May cause malfunction.
- ・ **Do not install SIM/USIM into F-022 terminal with a label or sticker put on SIM/USIM.**
- May cause malfunction.

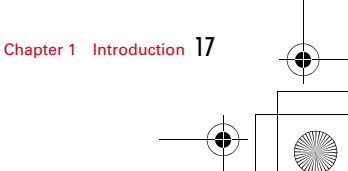

F-022.book 18 ページ 2011年2月24日 木曜日 午後2時42分

## **◆ CAUTION**

## ・ **Do not use a remodeled F-022 terminal. Using a remodeled terminal violates the law.**

Never open the terminal by removing its screws, or try to modify or repair your terminal yourself. This will void your authority to operate this equipment and invalidate the terminal's certification of technical standard compliance. Repair shall be performed by authorized personnel only.

Do not tamper or remove the inscription stickers attached to this terminal, since these stickers certify that the terminal satisfy specific technical standards.

・ **Do not use F-022 terminal while driving a car etc.**

F-022.book 19 ページ 2011年2月24日 木曜日 午後2時42分

## **Chapter 2 Get started**

## **2.1 Keys and parts**

■**Keys and Parts**

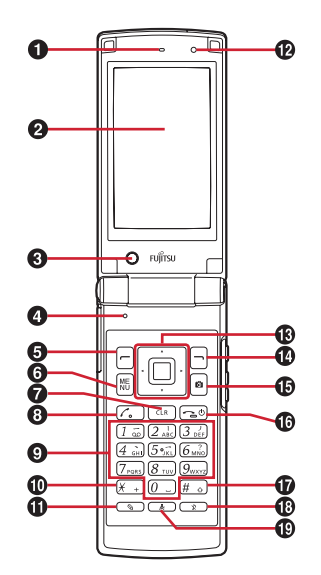

## a**Earpiece**

## *<u>ODisplay</u>*

**@Secondary camera** – Shoot yourself or send your image during video call.

19  $\bullet$ **Microphone** – Do not cover the microphone during a call or sound recording.  $\bigcirc$  **Left selection key** – Access to functions displayed on the bottom left of the screen such as Options.  $\bigcirc$  MENU **Menu key** – Open the Main menu. **O**CLR Clear key – Delete a previously entered character during text entry. **O**  $\boxed{\cdot}$  Call key – Make a phone call. Display the call logs in the standby mode.  $\bigcirc$  **|**  $\bigcirc$  |  $\bigcirc$  | **Number keys** − Refer to "Number keys (→P20)".  $\overline{\textcircled{\star}}$  \*Key – Refer to "Number keys (→P20)". **The Edit Key – Display text input options such as changing** input mode and language in the text input screen. l**Light sensor ® © Navigation keys** – Move the cursor to select an item.  $\lceil \blacksquare \rceil$  : Perform an operation.  $\boxed{0}$  /  $\boxed{0}$  : Move the cursor upward/ downward or adjust volume.  $\overline{p}$  /  $\overline{p}$  : Move the cursor to the left/ right or switch the home screen.  $\bigcirc$  $\Box$  Right selection key – Access to functions displayed on the bottom right of the screen. **CC Camera key** – Start Main camera. **D** $\boxed{\frown}$  **Power/End key** – End a call. Press and hold to switch the mobile terminal OFF.  $\bigcirc$   $\overline{\mathbf{H}}$  **# key** – Refer to "Number keys ( $\rightarrow$ P20)".  $\overline{\mathbb{O}|\mathbb{R}|}$  Profile key – Display the Profile switching list.  $\overline{\mathbb{Q}[\mathbf{x}]}$  **Pedometer key – Start Pedometer.** 

F-022.book 20 ページ 2011年2月24日 木曜日 午後2時42分

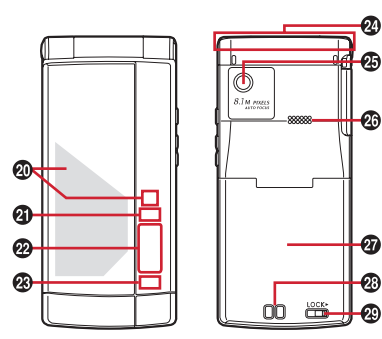

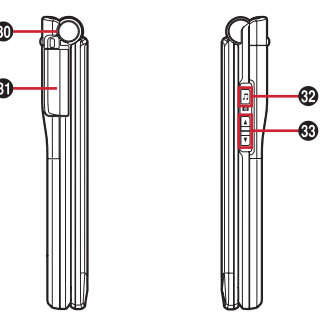

*O***Light** – Turn on/blink while receiving a call or closing the mobile terminal. You can set the pattern or color definitions. **@Call light** – Blink while receiving a call.

20 Chapter 2 Get started

**29 Sub-display** – Display time and phone number, etc. Display animation when you close the mobile terminal.

**<sup>@</sup>Message light** – Blink while receiving a message.

x**Antenna**

 $\bigcirc$ **Main camera** – Shoot photos and videos.

z**Speaker**

A**Rear cover**

B**Charging jack**

C**Rear cover lever**

**@Open assist button** – You can easily open the mobile terminal by pressing this button.

E**External connection jack**

**<sup>1</sup>** $\Phi$ **I** Music/shutter key – Operate Music player and camera.

GS / D **Volume/zoom key** – Adjust the volume, turn on the light on the sub-display. You can use it as a zoom in/out key when the camera or Mirror is activated.

## ■ **Number keys**

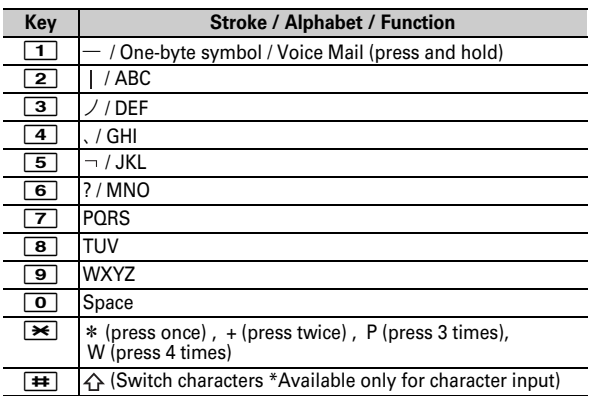

F-022.book 21 ページ 2011年2月24日 木曜日 午後2時42分

## **2.2 Attach SIM/USIM/battery**

After turning power OFF, close F-022 terminal and hold it in your hand so that you can properly attach SIM/USIM/battery.

## **◆ Remove rear cover**

Slide the rear cover lever in the direction of  $\bigcirc$  to unlock, and then slide the cover in the direction of  $\bigcirc$  by 2 mm with a thumb to remove it. Pinch the tab of the inner cover and open the cover in the direction of  $\mathbf{\Theta}$ .

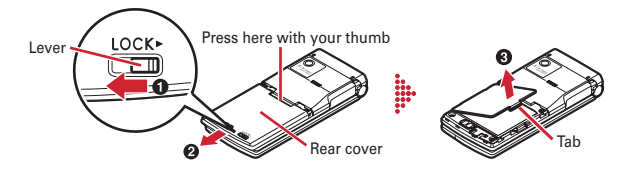

## **◆ Install SIM/USIM**

Pull the tab with your nail and pull out the tray until it clicks  $\bigcirc$ . Hold SIM/USIM with the IC side down, align the beveled corner with the tray and push into the tray  $\bigcirc$ . Then push the tray into the slot until it stops  $\bigcirc$ .

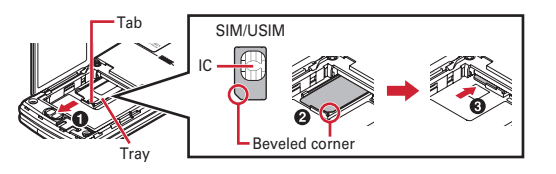

## **◆ Install battery**

With the label side of the battery upward, align convex parts of the battery with concave parts of F-022 terminal and slide the battery in the direction of  $\bullet$ , press the battery in the direction of  $\bullet$  to set it in, and then close the inner cover.

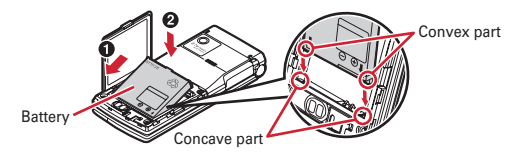

## **◆ Install rear cover**

Place the 8 tabs of rear cover to the notches, press rear cover in the direction of  $\bullet$  to avoid forming any clearance between F-022 terminal and rear cover, then slide it in the direction of  $\boldsymbol{\Theta}$  to install it.

Finally, slide the lever in the direction of  $\bigcirc$  to lock.

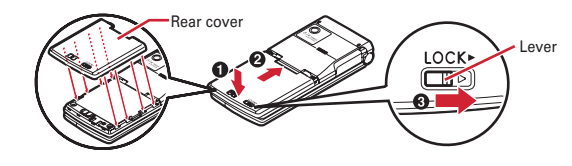

**Point** ・ The inner cover shall be firmly closed for maintaining waterproofness/dustproofness. Opening the cover forcibly may injure your nails or fingers.

F-022.book 22 ページ 2011年2月24日 木曜日 午後2時42分

・ To prevent damage due to excessive force, the hinge of the inner cover (the section where F-022 terminal makes contacts) is designed to be removed. If it is detached, align metal pins on the inner cover with the slots on F-022 terminal, and then press the cover until it clicks.

## **2.3 Use microSD card**

F-022 supports microSD card of up to 2 Gbytes, and microSDHC card of up to 16 Gbytes.

## **◆ Inserting**

- **1** Turn the mobile terminal OFF, then remove the battery.<br>**2** Insert the microSD card slowly into the slot with metal
- **2** Insert the microSD card slowly into the slot with metal connectors side down (as shown right), and insert it further until it clicks.
- \* To remove the microSD card, push it lightly to pop it out, and then pull it out.

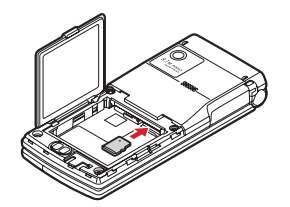

## **2.4 Use earphone**

- **1** Connect cable to remote controller (**O**).<br>**2** Open jack cap (**Ø**) of F-022 terminal.
	-
- 2 Open jack cap (2) of F-022 terminal.<br>3 Hold the connector horizontally with **3** Hold the connector horizontally with the arrow side up and insert it to the jack  $\langle \bigotimes \rangle$ .

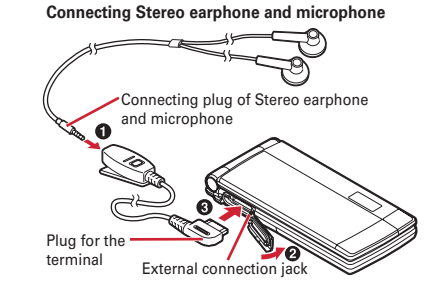

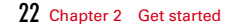

## **2.5 Use desktop holder and AC adapter in combination for charging**

The battery does not have a full charge at time of purchase. Use AC adapter for F-022 terminal to charge the battery before using F-022 terminal.

- **1** Insert the USB cable's connector to the AC adapter, and the other connector to the desktop holder.
- 
- 2 Insert the AC adapter's power plug into AC outlet.<br>**3** With F-022 terminal closed, insert it into the desktd **3** With F-022 terminal closed, insert it into the desktop holder. \* Check that the light turns on.
- **4** After charging is completed, remove F-022 terminal from the desktop holder.

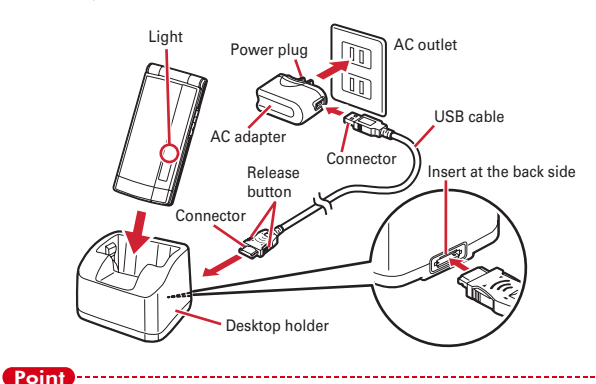

・ Use desktop holder only in the People's Republic of China.

## **2.6 Charge using AC adapter**

**1** Insert the USB cable's connector to the AC adapter.

Open jack cap  $(①)$  of F-022 terminal, hold the connector horizontally with the arrow side upward and insert it to the jack  $\mathbf{Q}$ ).

- 2 Insert the power plug into AC outlet.
- **3** When charging is over, pull out the power plug from the outlet, and pull out the connector from F-022 terminal horizontally while pressing the release buttons on both sides of the connector.

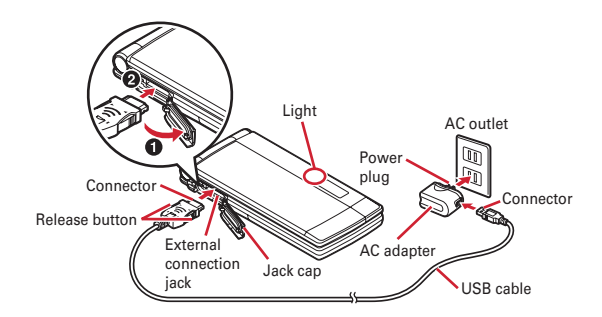

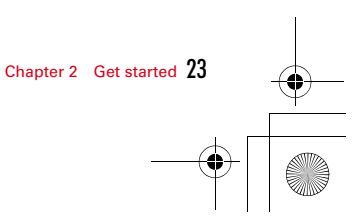

匠

п.

02\_Get\_Started.fm 24 ページ 2011年2月24日 木曜日 午後4時29分

#### **Note that this mobile terminal does not support charge function using USB connection with a PC.**

Even if you do not have the AC adapter when battery is low, do not connect this mobile terminal to a PC or other devices with the included USB cable.

The connector may be damaged when connecting/ disconnecting the USB cable.

If you connect to a USB device not power outlet, the charging indicator may be displayed on the screen. The actual charging performance is not guaranteed, or charging may not be performed.

Connect the AC adapter to the power outlet shown on the previous page to charge the mobile terminal quickly.

## **◆ Operations for charging**

When charging starts, a charge start alert sounds. While charging, the light turns on and the battery icons on the display and the subdisplay blink.

## **2.7 Attach the wrist strap**

Thread the wrist strap as shown, and tighten it.

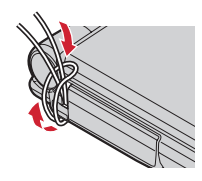

24 Chapter 2 Get started

## **2.8 Switch the mobile terminal on or off**

Press and hold  $\boxed{\neg}$ .

J,

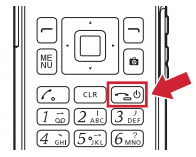

F-022.book 25 ページ 2011年2月24日 木曜日 午後2時42分

## **2.9 Interactive standby mode elements**

The standby mode elements are interactive. For example, you can change the date and time, set alarms, write calendar entries, or edit the profiles directly in the standby mode.

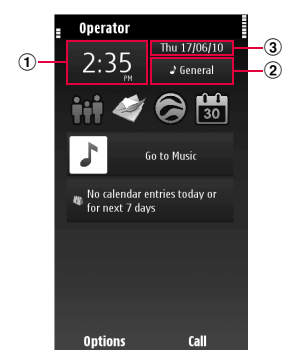

**Set an alarm**  Select the clock  $(1)$ .

**Activate or edit profiles**  Select the profile  $(\widehat{2})$ .

**View or edit your schedule**  Select the date  $(3)$ .

## **2.10 Write text**

## **◆ Enter Simplified Chinese characters**

## ❖**XT9 Pinyin mode**

Press  $\boxed{\mathcal{A}}$ , and select **XT9 Pinvin**.

- Press a corresponding numeric key  $(1 9)$  once at a Pinyin stroke you want to enter.
- Press  $\Theta$  to select an appropriate Pinyin combination if needed.
- **3** Press  $\boxed{0}$  >  $\boxed{0}$  to select the desired character(s).

## To enter " 生日快乐 " in XT9 Pinyin mode

- **1** Press  $\boxed{7}$   $\boxed{4}$   $\boxed{3}$   $\boxed{6}$   $\boxed{4}$ .
- Select  $' \underline{\pm}$  ' from the candidates.
- **3** Repeat steps 1 and 2 to complete the word.

#### Point

・ You can use JianPin to enter Chinese text as well. JianPin is a method that combines key entries by only the consonants in Pinyin and suggests Chinese characters that match the combination of word's combination of consonants. You can then select from the suggestions to enter a character.

## To enter " 生日快乐 " using JianPin method.

- In XT9 Pinyin mode, press  $\boxed{7}$  $\boxed{7}$  $\boxed{5}$  $\boxed{5}$ .
- **Press o** or **o** to move the cursor to 简拼.
- **3** Select " 生日快乐 " from the list.

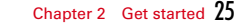

F-022.book 26 ページ 2011年2月24日 木曜日 午後2時42分

## ❖**XT9 Stroke mode**

#### Press  $\boxed{\mathcal{A}}$ , and select **XT9 Stroke**.

Each key represents the following strokes;

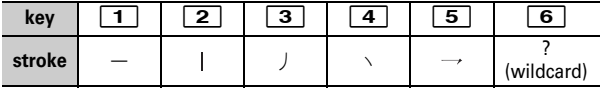

- **1** Press a corresponding numeric key  $(1 5)$  in the order in writing. If the stroke is unknown, press  $\boxed{6}$ .
- **2** Press  $\boxed{0}$  >  $\boxed{0}$  to select the desired character.

## To enter " 生日快乐 " in XT9 Stroke mode

- 
- **Press**  $311121$ . **2** Select "  $#$  " from the candidates.
- **3** Repeat steps 1 and 2 to complete the word.

## **◆ Entering English text**

#### ■**Activate traditional text input**

#### **Enter a character**

- Press a number key  $(1-\9)$  repeatedly, until the desired character is displayed. There are more characters available than are visible on the key.
- **2** If the next letter is located on the same key, Press **o** to move the cursor forward and press the key again.

## **Insert a space**

Press  $\overline{\mathbf{0}}$ .

## **Move the cursor to the next line**

Quickly press  $\boxed{\bullet}$  three times.

#### ■ **Activate predictive text input**

**1** To write the desired word, use the keys **2** - **9**. Press each key once for each letter. For example, to write Fujitsu, press 3 for F,  $\boxed{8}$  for u,  $\boxed{5}$  for j,  $\boxed{4}$  for i,  $\boxed{8}$  for t,  $\boxed{7}$  for s, and  $\vert$  8  $\vert$  for u.

The word suggestion changes after each key selection.

- **2** If the word is not correct, press  $\rightarrow$  repeatedly, until the correct match is displayed. If **?** is displayed after the word, the word is not in the dictionary.
- **3** To insert a space, press **0**. To insert a common punctuation mark, press  $\boxed{1}$ , and then press  $\boxed{\ast}$  repeatedly, until the correct punctuation mark is displayed.
- **4** Start writing the next word.

## **◆ Define the writing language**

**Press**  $\overline{MENU}$  **> Settings > Phone > Language > Writing language.** 

F-022.book 27 ページ 2011年2月24日 木曜日 午後2時42分

## **2.11 Display indicators**

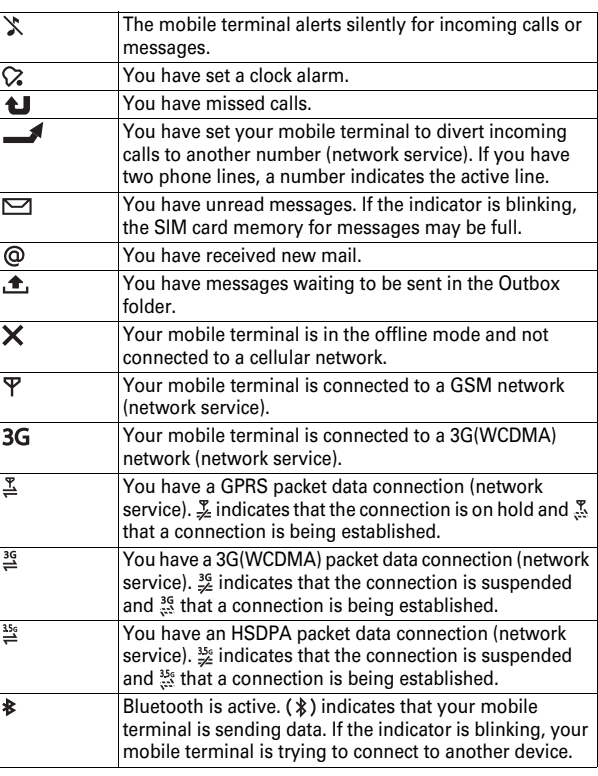

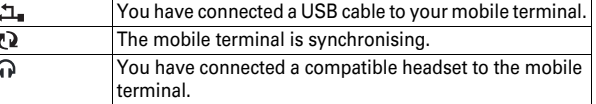

\* Other indicators may be shown.

## **2.12 Search in your mobile terminal**

With the Search application, you can find any item in your mobile terminal.

#### **1** Press  $\boxed{\text{MEM}}$  > Applications > Search.

**2** Enter a search word in the search field.

## **2.13 Change the volume of a call, song, or video**

## $Use$   $\overline{P}/\overline{Q}$ .

The built-in loudspeaker allows you to speak and listen from a short distance without having to hold the mobile terminal to your ear.

**Activate or deactivate the loudspeaker during a call** Select **Loudsp.**, or select **Options** > **Activate loudspeaker**.

F-022.book 28 ページ 2011年2月24日 木曜日 午後2時42分

## **2.14 Use your mobile terminal offline**

In radio sensitive environments, where you are not allowed to make or receive calls, you may still be allowed to access your calendar, contacts list, and offline games if you activate the offline profile.

In the home screen, select the profile and **Offline**.

When the offline profile is activated, your connection to the cellular network is closed. All radio frequency signals between the mobile terminal and the cellular network are prevented. If you try to send a message, it is placed in the Outbox folder, and is sent only when another profile is activated.

You can also use your mobile terminal without a SIM card. If you remove the SIM card, the offline profile is activated.

・ In the offline profile you cannot make or receive any calls, or use other features that require cellular network coverage. You may be able to call the official emergency number programmed into your mobile terminal.To make calls, you must first change to another profile.

## **2.15 Prolong battery life**

Point

Many features in your mobile terminal increase the demand on battery power and reduce the battery lifetime. To save battery power, note the following:

・ Always charge the battery fully.

- Activate power saving mode. Press  $\boxed{\mathcal{R}}$ , and select **Activate power saving**. The device settings, such as Network mode, are optimised. To deactivate power saving mode, press  $\boxed{\mathcal{R}}$ , and select **Deactivate power saving**.
- ・ Set your mobile terminal to retrieve mail less frequently. Press  $\sqrt{\frac{MENU}{N}}$  > Applications > Mail > Settings, your mailbox, and **Synchronisation** > **Retrieval frequency**. If you have additional mailboxes, you may need to set the retrieval frequency separately for each mailbox.
- ・ Mute unnecessary tones, such as key tones.
- ・ Use wired headphones, rather than the loudspeaker.
- Deactivate the background animation effects. Press **MENU** > Settings > **Themes** > **General** and select **Options** > **Theme effects** > **Off**.
- Activate a dark theme. Press  $\overline{\text{MEM}}$  > Settings > Themes > General.
- ・ Change the length of the time-out period after which the device display switches off. Press  $|\text{MENU}|$  > **Settings** > **Phone** > **Display** > **Light time-out**.
- ・ If the signal strength of the cellular network varies in your area, it increases the demand on battery power.
- ・ If the network mode is set to use both GSM and 3G(WCDMA) (dual mode) networks, the mobile terminal searches for the 3G(WCDMA) network. To set your mobile terminal to use only the  $GSM$  network, Press  $M = S$ ettings > Connectivity > Network > **Network mode** > **GSM**.
- Deactivate Bluetooth when not needed. Press **MENU** > Settings > **Connectivity** > **Bluetooth** > **Bluetooth** > **Off**.
- ・ Set the packet data connection to be established only when  $\text{needed. Press}$   $\overline{\text{MEM}}$  > Settings > Connectivity > Admin. settings
- > **Packet data** > **Packet data connection** > **When needed**.
- ・ When you are listening to music, and do not want to make or receive calls, activate the offline profile.
- ・ Close the applications you are not using.

F-022.book 29 ページ 2011年2月24日 木曜日 午後2時42分

## **Chapter 3 Personalisation**

## **3.1 Profiles**

**Press**  $MENU >$  **Settings > Profiles.** 

You can personalise the profiles in the following ways:

- ・ Change the ringing and message alert tones.
- ・ Adjust the volume of ringing and key tones.
- ・ Mute key tones and warning tones.
- ・ Activate vibrating alerts.
- ・ Set the mobile terminal to say the name of the contact who is calling.

## **◆ Personalise your tones**

You can personalise your mobile terminal tones for each profile.

**Press**  $MENU$  **> Settings > Profiles.** 

**1** Select the desired profile.

**2** Select **Personalise** and the desired option.

## **◆ Silence your mobile terminal**

When the silent profile is activated, all ringing and alert tones are muted. Activate this profile when you are at the cinema or in a meeting.

In the home screen, select the profile and **Silent**.

## **◆ Change your profile for meetings or outdoor use**

When the meeting profile is activated, your mobile terminal discreetly beeps once instead of ringing. When the outdoor profile is activated, the ringing tone is louder, so you won't miss a call in a noisy environment.

In the home screen, select the profile and Meeting or Outdoor.

## **◆ Create a new profile**

- **1** Press **MENU** > **Settings** > **Profiles** > **Options** > **Create new.**<br>2 Define your profile settings, and select **Profile name**.
- **2** Define your profile settings, and select **Profile name**.
- **3** Enter a name for the profile.

## **3.2 Change your theme**

With themes, you can change the colours and look of your display.

**Press**  $MENU >$  **Settings > Themes.** 

Select **General** and a theme.

Some themes include background animation effects. To save battery power, select **General** > **Options** > **Theme effects** > **Off**.

29

F-022.book 30 ページ 2011年2月24日 木曜日 午後2時42分

## **3.3 Home screen**

In the home screen, you can quickly access your most frequently used applications and create shortcuts for different features. You can view your favourite contacts, and quickly call, or send messages to them. You can also control applications, such as Music.

You can have more than one home screen page, for example, separate home screens for work and private life.

The home screen elements are interactive. For example, if you select the clock, the **Clock** application opens.

## **◆ Switch between home screens**

You can have more than one home screen.

To switch to another home screen, press  $\Box$ .

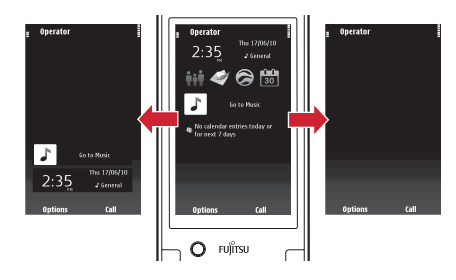

 $\bullet$   $\circ$  indicates which home screen you are in.

30 Chapter 3 Personalisation

F-022.book 31 ページ 2011年2月24日 木曜日 午後2時42分

## **◆ Personalise the home screen**

You can change this wallpaper, and rearrange items in the home screen.

#### **Change the wallpaper**

- **1** In the standby mode, select **Options** > **Edit content**.
- **2** Select **Options** > **Change wallpaper**.
- **3** Select the desired picture.
- **4** Select **Done**.

## **◆ Add items to the home screen**

You can create shortcuts to your most used features.

#### **Add a shortcut to the home screen**

You can add shortcuts to applications, web bookmarks, or actions, such as writing a message.

- **1** In the standby mode, select **Options** > **Edit content**.
- **2** Select the shortcut widget and **Settings**.
- **3** Select the shortcut you want to define, and select **Application** or **Bookmark** and the desired item.

Point

・ To remove a shortcut, replace it with another one.

## **Add a widget to the home screen**

- **1** In the standby mode, select **Options** > **Edit content**.
- and the desired widget from the list.

#### **Remove a widget from the home screen**

- **1** In the standby mode, select **Options** > **Edit content**.
- **2** Select the widget, and select **Options** > **Remove content**.

## **3.4 Light alert**

You can set a light alert for incoming call, while talking, and for alarm, opening/closing the mobile terminal.

**Press**  $\overline{\text{MENU}}$  > **Settings** > **Phone** > **Illumination** 

## ◆ **Set a light alert for incoming call**

Select **Incoming call**, and choose **Illumination pattern** and **Illumination color**.

When selecting Illumination color, corresponding Call light turns on, and you can check the color.

## ◆ **Set a light alert for keypad**

#### Press **Keypad illumination**, select **Keypad illumination**,

#### **Illumination color**, and **Light alert**.

When selecting Illumination color, keypad lights on in the corresponding color, and you can check the color.

Set **Light alert** to ON and the light alert blinks in the set color while receiving a call. Turning the setting OFF lights the light alert in the color of the Keypad light.

Chapter 3 Personalisation 31

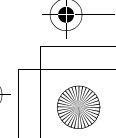

 $\overline{F=022}$ .book 32 ページ 2011年2月24日 木曜日 午後2時42分

## **Chapter 4 Telephone**

## **4.1 Call a phone number**

**1** In the home screen, enter the phone number. To enter the + character, used for international calls, select **\*** twice.

- **2** To make the call, press  $\boxed{C}$ .<br>**3** To end the call, press  $\boxed{\frown}$ .
- To end the call, press  $\boxed{\neg}$ .

## **4.2 Call a contact**

## **Press MENU** > Contacts.

**1** To search for a contact, scroll to the desired name. You can also enter the first characters of the first or second name in the search field.

- 
- 2 Select the contact.<br>3 In the contact card **3** In the contact card, select **Voice call**.
	- **4** If the contact has more than one phone number, select **Voice call**, and select the desired number.

## **4.3 Voice clear and Voice slowing**

## **◆ Voice clear**

32

This function detects ambient noise and optimizes the other party's voice during a voice call by limited voice vocal range to make the voice be heard clearly. And, the volume is automatically increased also when your or other party's voice is small.

#### **Deactivate Voice clear**

During a voice call, select **Options** > **Voice clear OFF**.

- Point
- ・ This function does not operate while using speakerphone function.
- ・ This function operates only in 3G(WCDMA) network.
- ・ The settings are retained after a call.
- ・ This function is set to ON as default.

## **◆ Voice slowing**

During a voice call, adjust the other party's voice to be heard slowly by using the silence at intervals, to make it easier to be heard. When the other party speaks without intervals, the voice is heard at the normal speed.

#### **Activate Voice slowing**

During a voice call, select **Options** > **Voice slowing ON**.

- Point -
- ・ If you set Voice slowing to ON, the quality of the other party's voice or music tone may change. In this case, set Voice slowing to OFF.

- ・ This function operates only in 3G(WCDMA) network.
- ・ The settings are canceled after a call.
- ・ This function is set to OFF as default.

04\_Telephone.fm 33 ページ 2011年2月28日 月曜日 午後6時46分

## **4.4 Make a video call**

When you make a video call (network service), you can see a live, two-way video between you and the recipient of the call.

To make a video call, you need to be in a 3G(WCDMA) network.

For information on availability and costs, contact your service provider.

Video calls can only be made between two parties. Video calls cannot be made while another voice, video, or data call is active.

- $\text{Press } | \text{MENU} | > \text{Contents}, \text{and search for a contact.}$
- **2** Select the contact, and in the contact card, select **Video call**.

The secondary camera on the front of your mobile terminal is used by default for video calls. Starting a video call may take a while. If the call is not successful (for example, video calls are not supported by the network, or the receiving mobile terminal is not compatible), you are asked if you want to try a normal call or send a message instead.

The video call is active when you see two videos, and hear the sound through the loudspeaker. The call recipient may deny video sending, and you only hear the voice of the caller, and may see an image or a grey screen.

**3** To end the video call, press  $\boxed{\cdot}$ 

#### **Send an image rather than live video**

**Press**  $MENU >$  **Settings > Calling > Call > Image in video call.** 

## **4.5 Make a conference call**

Your mobile terminal supports conference calls between a maximum of six participants, including yourself. Video conference calls are not supported.

- **1** Make a call to the first participant.
- **2** To make a call to another participant, select **Options** > **New call**. The first call is put on hold.
- **3** When the new call is answered, to add the first participant to the conference call, select **Options** > **Conference**.

#### **Add a new participant to a conference call**

Make a call to another participant, and add the new call to the conference call.

#### **Have a private conversation with a conference call participant**

- 
- **1** Select **Options** > **Conference** > **Private**. **2** Move the cursor to the participant you desire to have a private conversation with.
- **3** Select **Private**.

The other participants continue the conference call.

To return to the conference call, select **Options** > **Conference**.

#### **Drop a participant from a conference call**

Select **Options** > **Show participants**. Go to the participant, and select **Options** > **Drop participant**.

**End an active conference call** Select **Options** > **End all calls**.

Chapter 4 Telephone 33

04\_Telephone.fm 34 ページ 2011年2月28日 月曜日 午後6時46分

## **4.6 Use speed dial**

You can quickly call your friends and family when you assign your most-used phone numbers to the number keys of your mobile terminal.

## **Press**  $MENU$  **> Settings > Calling > Speed dialling.**

## **Assign a phone number to a number key**

- **1** Select the number key to which you want to assign the phone number. 1 is reserved for the voice mailbox.
- **2** Select the phone number from your contacts list.

## **Remove or change a phone number assigned to a number key**

Select the key you want to remove, and select **Options** > **Remove or Change.**

#### **Make a call**

In the standby mode, press and hold the assigned number key.

## **4.7 Call the last dialled number**

In the home screen, press  $\lceil \cdot \rceil$ .

## **4.8 Record a phone conversation**

With the Recorder application, you can record phone conversations.

- **During an active voice call, press MENU** > **Applications** > **Recorder**.
- 
- 2 To start recording, select ... **3** To stop recording, select **T** . The sound clip is automatically saved to the Sound files folder in the File manager application.

Both parties hear a tone at regular intervals during the recording.

34 Chapter 4 Telephone
F-022.book 35 ページ 2011年2月24日 木曜日 午後2時42分

#### **4.9 Turn to silence**

If your mobile terminal rings in a situation where you do not want to be disturbed, you can silence the ringing tone.

#### **Activate the turn to silence feature**

- **1** Press  $MENU$  > Settings > Phone > Sensor interactions > Sensors > **On**.
- **2** Select **Turning control** > **Silence calls**.

When your mobile terminal rings, turn your mobile terminal display down.

#### **4.10 View your missed calls**

In the home screen, you can see when you have missed calls. To view the phone number, select **Show**. The caller's name is displayed if stored in the contacts list.

Missed and received calls are logged only if supported by the network, and the mobile terminal is switched on and within the network service area.

#### **Call back the contact or number**

Select the contact or number.

To view the missed calls list later, in the home screen, select **Call** to open the dialler, press  $\lceil \cdot \rceil$ , and open the missed calls tab  $\lceil \cdot \rceil$ .

Point  $\cdot$  To view missed calls quickly, in the home screen, press  $\lceil \cdot \rceil$ , and open the missed calls tab  $\odot$ .

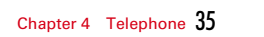

F-022.book 36 ページ 2011年2月24日 木曜日 午後2時42分

#### **4.11 Call your voice mailbox**

You can divert your incoming calls to your voice mailbox (network service).

In the home screen, press and hold  $\boxed{\mathbf{1}}$ .

**Change the phone number of your voice mailbox** 

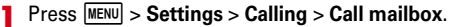

**2** Select and hold a mailbox, and from the pop-up menu, select **Options** > **Change number**.

**3** Enter the number (obtained from your network service provider), and select **OK**.

#### **4.12 Divert calls to your voice mailbox or another phone number**

If you cannot answer your calls, you can divert incoming calls to your voice mailbox or another phone number.

**Press**  $MENU$  **> Settings > Calling > Call divert > Voice calls.** 

Call divert is a network service. For details, contact your service provider.

**Divert all voice calls to your voice mailbox** Select **All voice calls** > **Activate** > **To voice mailbox**.

#### **Divert all voice calls to another phone number**

- 
- **1** Select **All voice calls** > **Activate** > **To other number**. **2** Enter the number, or select **Find** to use a number saved in your contacts list.

Several diverting options, such as **If busy** and **If not answered** can be active at the same time.

In the home screen,  $\overline{\phantom{a}}$  indicates that all calls are diverted.

Call barring and call diverting cannot be active at the same time.

#### **4.13 Prevent making or receiving calls**

Sometimes you may want to restrict the calls that can be made or received with your mobile terminal. With call barring (network service), you can, for example, restrict all outgoing international calls or incoming calls when you are abroad.

#### Press  $\overline{\text{MENU}}$  > **Settings** > **Calling** > **Call barring**.

To modify the settings, you need the barring password from your service provider.

#### **Prevent making calls**

- **1** To prevent making any calls or international calls, select
- **Outgoing calls** or **International calls**. To prevent making international calls, but allow calls to your home country, select **International calls except to home country**.
- **2** Select **Activate**. Call barring affects all calls.

36 Chapter 4 Telephone

F-022.book 37 ページ 2011年2月24日 木曜日 午後2時42分

#### **Prevent receiving calls**

**1** To prevent receiving any calls or international calls when you are abroad, select **Incoming calls** or **Incoming calls when roaming**.

**2** Select **Activate**.

#### **4.14 Allow calls only to certain numbers**

With the fixed dialling service, you can restrict calls, and only allow calls to certain phone numbers.

**Press**  $MENU$  **> Contacts** and select **Options** > SIM numbers > Fixed **dial contacts**.

Not all SIM cards support the fixed dialling service. You need your PIN2 code from your service provider.

#### **Activate fixed dialling**

Select **Options** > **Activate fixed dialling**. Enter the PIN2 code.

#### **Select the people to whom calls are allowed**

- **1** Select **Options** > **New SIM contact**.
- 
- 2 Enter the PIN2 code.<br>3 Enter the contact nar **3** Enter the contact name and phone number to which calls are allowed, and select **Done**. To add a contact from the contacts list to the fixed dialling list, select **Add from Contacts** and a contact.

To send a text message to a SIM contact while the fixed dialling service is active, you need to add the text message centre number to the fixed dialling list.

Chapter 4 Telephone 37

F-022.book 38 ページ 2011年2月24日 木曜日 午後2時42分

# **Chapter 5 Contacts**

#### **5.1 Save phone numbers and mail addresses**

**Press MENU** > **Contacts.** 

**Add a contact to the contacts list**

- 
- **1** Select **Options** > **New contact.**<br>**2** Select a field, and enter the deter-**2** Select a field, and enter the details. Select **Done**.

#### **Edit contact information**

38

- **1** Select a contact.<br>**2** Open the contact **2** Open the contact card, and select **Options** > **Edit**.
- **3** Select a contact detail.

#### **Add details about a contact** Select a contact and **Options** > **Edit** > **Options** > **Add detail**.

#### **5.2 Save a number from a received call or message**

You can easily save the number in a new or existing contact list entry.

#### **Save a number from a received call**

- **1** Press **MENU** > Log.<br>**2** Select Recent call
- **2** Select **Recent calls** > **Received calls**. **3** Select a phone number, and select **Options** > **Save to Contacts**.
- **4** Select whether you want to create a new contact list entry or update an existing one.

#### **Save a number from a received message**

- **1** Press **MENU** > **Messaging.**<br>2 Select **Inbox** and a mess
- 
- 2 Select **Inbox** and a message.<br>**3** Select the phone number and **3** Select the phone number and press **iii**  $\bullet$  **Save to Contacts.**<br>**A** Select whether you want to create a new contact list entry c
- **4** Select whether you want to create a new contact list entry or update an existing one.

F-022.book 39 ページ 2011年2月24日 木曜日 午後2時42分

# **5.3 Contact your most important people quickly**

You can set your most important contacts as favourites. Your favourites are at the top of the contacts list.

Press MENU > Contacts.

#### **Set a contact as a favourite**

Select a contact, and select **Options** > **Add to favourites**.

#### **Remove a contact from favourites**

Select a contact, and select **Options** > **Remove from favourites**. The contact is not deleted from your standard contacts list.

# **5.4 Set a ringing tone for a specific contact**

# Press MENU > Contacts.

#### **Set a ringing tone for a contact**

- 
- 1 Open a contact and **Options** > **Edit.**<br>2 Select the Ringing tone field and a **2** Select the Ringing tone field and a ringing tone.

#### **Set a ringing tone for a contact group**

- **1** Open the Groups tab.
- **2** Select a group, and select **Options** > **Ringing tone**.
- **3** Select a ringing tone from the list.

The ringing tone only applies to the members of the group at the time that the ringing tone is set.

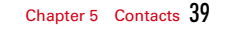

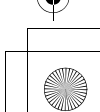

F-022.book 40 ページ 2011年2月24日 木曜日 午後2時42分

#### **5.5 Send your contact information using My Card**

Press **MENU** > **Contacts**.

**Create My card** Select **Create my card**, and enter the details.

**Send your contact information as a business card** Select My card, and select **Options** > **Send as business card**.

**Edit your contact information in My Card** Open My card, and select **Options** > **Edit**.

#### **5.6 Create a contact group**

Press MENU > Contacts.

- **1** Open the Groups tab.
- **2** Select **Options** > **New group**.

**3** Enter a name for the group, and select **OK**.

**4** Select the group and **Options** > **Add members**.

**5** To mark the contacts you want to add to the group, select them.

### **5.7 Send a message to a group of people**

#### Press MENU > Contacts.

- **1** Open the Groups tab.
- **2** Select a group, and select **Options** > **Create message**.

# **5.8 Contacts stored on the SIM card**

If you have contacts stored on your SIM card, you can copy them to your mobile terminal. You can add more details to contacts that are stored on your mobile terminal.

Press MENU > Contacts.

**View contacts stored on your SIM card** Select **Options** > **Settings** > **Contacts to display** > **SIM memory**.

Contacts stored on a SIM card are indicated with ...

If you copy the contacts to your mobile terminal, you can add further details to the entries, such as alternative phone numbers, addresses, or a picture.

**Copy all SIM contacts to your mobile terminal** Select **Options** > **SIM numbers** > **Copy all to phone**.

40 Chapter 5 Contacts

F-022.book 41 ページ 2011年2月24日 木曜日 午後2時42分

# **Chapter 6 Messaging**

You can send and receive various kinds of messages:

- ・ Text messages
- ・ Audio messages
- ・ Multimedia messages that contain pictures and videos
- ・ Group messages

Messaging requires network support.

You can send text messages that are longer than the character limit for a single message. Longer messages are sent as two or more messages. Your service provider may charge accordingly.

#### **6.1 Send a message**

#### Press **MENU** > **Messaging**.

**1** Select **New message**.

**2** Enter the phone number. To add a recipient from your contacts list, select **To** field.

**3** To add an attachment, select **Options** > **Insert content**.

To send the message, select **Options** > Send, or press  $\boxed{\cdot}$ .

Sending a message with an attachment may be more expensive than sending a normal text message. For more information, contact your service provider.

If the item you inserted in a multimedia message is too large for the network, the mobile terminal may automatically reduce the size.

Only compatible devices can receive and display multimedia messages. Messages may look different in different devices.

### **6.2 Send an audio message**

#### Press MENU > Messaging.

- **1** Select **Options** > **Create message** > **Audio message**.
- **2** Enter the phone number. To add a recipient from your contacts list, select **To** field.

**3** To send the message, select **Options** > **Send**, or press  $\boxed{6}$ .

#### **6.3 Receive messages**

#### Press MENU > **Messaging**.

When you receive a message, **and 1 new message** are displayed in the home screen. To open the message, select **Show**.

**Open a message** Select Inbox and a message.

#### **Reply to a received message**

Open a message, and select **Options** > **Reply.** Select either **Via message** or **Via audio message**.

#### **Forward a message**

Open a message, and select **Options** > **Forward**.

#### **Save a received multimedia item**

Select the item, and select **Options** > **Objects**. From the objects list, select save object, and select **Options** > **Save**. Select **Options** > **Open**, the item can be viewed in the corresponding application. For example, to view saved pictures, open **Photos**.

41

F-022.book 42 ページ 2011年2月24日 木曜日 午後2時42分

❤

## **6.4 Change language**

You can change the mobile terminal language and the language in which you write your messages and mails. You can also activate predictive text input.

 $Press$   $\overline{\text{MENU}}$  > **Settings** > **Phone** > **Language**.

**Change the mobile terminal language** Select **Phone language**.

**Change the writing language** Select **Writing language**.

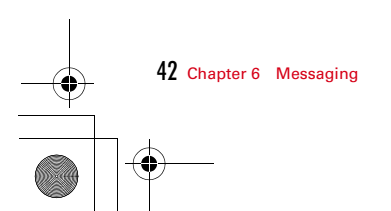

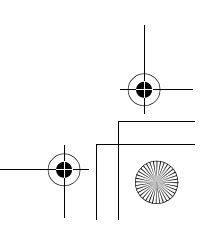

F-022.book 43 ページ 2011年2月24日 木曜日 午後2時42分

# **Chapter 7 Mail**

#### **7.1 Mail**

#### **◆ Add a mailbox**

You can add several mailboxes to your mobile terminal.

**Press**  $MENU >$  **Applications** > Mail.

#### **Add a mailbox**

Select **New**, and follow the instructions.

#### **Delete a mailbox**

Select **Options** > **Delete mailbox** and the mailbox.

### **◆ Read mail**

You can use your mobile terminal to read and reply to mail.

**Press MENU** > **Applications** > **Mail**. Select a desired mailbox and a mail.

**Reply to a mail** Select **Options** > **Reply**.

**Forward a mail** Select **Options** > **Forward**.

Point  $\cdot$  To open the next or previous mail, press  $[$ 

# **◆ Send a mail**

You can use your mobile terminal to write and send mail, and attach files to your mail.

**Press**  $\overline{\text{MENU}}$  **> Applications > Mail.** Select a mailbox.

**1** Select **Options** > **New mail**.

- **2** To add a recipient from your contacts list, select the **To**, **Cc**, or **Bcc** field. To enter a mail address manually, simply type it in the **To**, **Cc**, or **Bcc** field.
- **3** To add an attachment to the mail, select **Options** > **Add attachment**.
- **4** To send the mail, select **Options** > **Send**.

### **7.2 Open mail from the home screen**

You can have several mail widgets in the home screen, depending on your mobile terminal. Each mail widget contains one mailbox. In the widget, you can see if you have received new mail and the number of unread mails.

43

#### **Add a mail widget to the home screen**

- **1** In the home screen, select **Options** > **Edit content**.
- 
- **2** Choose the desired slot.<br>**3** Select **Cmail widget** and **3** Select **Cmail widget** and a mailbox.<br>**4** Select Done.
- **4** Select **Done**.

#### **Open a mail**

Open the mailbox and select a mail.

**└──**022.book 44 ページ 2011年2月24日 木曜日 午後2時42分

# **Chapter 8 Internet**

#### **8.1 Browse the web**

**Press MENU** > **Internet** > Web.

**Go to a web page** Select **Options** > **Go to** > **New web page**, and enter a web address.

**Zoom in or out** Press  $\boxed{\rightarrow}$  or  $\boxed{\leftarrow}$  to zoom the page in or out.

**Empty the cache** Select **Options** > **Clear privacy data** > **Cache**.

To browse the web, you must have an internet access point configured in your mobile terminal and be connected to a network.

# **8.2 Add a bookmark**

If you visit the same websites all the time, add them to your Bookmarks view, so you can easily access them.

**Press MENU** > **Internet** > Web.

44

While browsing, select **Options** > **Web page options** > **Save as bookmark**.

**Go to a bookmarked website while browsing** Select **Options** > **Go to** > **Bookmarks**, and select a bookmark.

# **8.3 Subscribe to a web feed**

You don't have to visit your favourite websites regularly to keep up with what's new on them. You can subscribe to web feeds and get links to latest content automatically.

#### Press  $|\text{MENU}|$  > **Internet** > Web.

Web feeds on web pages are usually indicated with  $\blacksquare$ . They are used to share, for example, the latest news headlines or blog entries.

#### **Subscribe to a feed**

Go to a blog or web page that contains a web feed, and select **Options** > **Subscribe to web feeds**.

#### **Manually update a feed**

In the Web feeds view, select the feed.

#### **Set a feed to automatically update**

In the Web feeds view, select and hold the feed, and from the popup menu, select **Edit** > **Automatic updates**.

F-022.book 45 ページ 2011年2月24日 木曜日 午後2時42分

# **Chapter 9 Camera**

#### **9.1 Take a picture**

**Press**  $\boxed{6}$  or press  $\boxed{\text{MEM}}$  > Applications > Camera.

Press  $\blacksquare$ . Do not move the mobile terminal before the picture is saved and the final picture is displayed.

To change the default memory to save pictures to, select **Options** > **Settings** > **Memory in use** and the desired memory location.

### **9.2 Take a picture with smooth skin and enhanced eyes**

The Skin tone enhance mode and Eye enhance mode help you to take portraits with smooth skin and enhanced eyes.

Press  $\boxed{\bullet}$ .

#### **Activate skin + Eye enhance-Hi**

Press  $\Box$  and select **Scene modes** > **Skin + Eye enhance-Hi.** 

#### **9.3 Take a picture in the dark**

If you activate night mode, you can take pictures even when light levels are low.

Press  $\boxed{\bullet}$ .

#### **Activate night mode**

- 
- **1** Press **@** and select **Scene modes.**<br>2 To use the flash, select Night port. **2** To use the flash, select **Night port.** If you do not want to use the flash, select **Night**.

45

# **9.4 Take a picture of a moving object**

Use sport mode to take a sharp picture of moving people.

Press  $\boxed{\bullet}$ .

#### **Activate sport mode**

Press  $\Box$  and select **Scene modes** > Sport.

F-022.book 46 ページ 2011年2月24日 木曜日 午後2時42分

#### **9.5 Picture tips**

# Press  $\boxed{\bullet}$ .

When taking a picture, note the following:

- ・ Use both hands to keep the camera steady.
- ・ When you zoom in, the image quality may decrease.
- ・ The camera activates battery saving mode after about a minute of inactivity. To activate the camera again, press  $\Box$  briefly.
- ・ You can set the user defined scene to be used as the default scene every time you open the Camera application. Press  $\Box$  > **Scene modes** > **User defin.** > **Edit**. Modify the settings, and select **Set as default scene mode** > **Yes**.
- ・ Keep a safe distance when using the flash. Do not use the flash on people or animals at close range. Do not cover the flash while taking a picture.

#### **9.6 Record a video**

- Press C, and select **Options** > **Video mode**.
- **1** To switch from image mode to video mode, if necessary, press l > **Switch to video mode**.
- **2** To start recording, press **I**. A red record icon is displayed.
- $\overline{3}$  To zoom in or out, use  $\overline{1}/\overline{1}$  or press  $\overline{0}$ .
- **4** To stop recording, press **.** The video is automatically saved in **Videos**.

#### 46 Chapter 9 Camera

## **9.7 Send a picture**

You can send pictures to your friends as a multimedia message or mail, or through Bluetooth connectivity.

- 
- **1** Take a picture.<br>**2** Select **Options**
- **2** Select **Options** > **Send**. **3** Select the desired sending method.

F-022.book 47 ページ 2011年2月24日 木曜日 午後2時42分

# **Chapter 10 Your pictures and videos**

The Photos application is the place from where you can view all pictures and videos on your mobile terminal.

## **10.1 View pictures and videos**

Press MENU > Photos.

**Browse the pictures and videos** Press  $\odot$  to select the file you desire and press  $\Box$ .

#### **View your pictures as a slide show**

Select a picture and **Options** > **Slide show** > **Play**. The slide show starts from the selected picture.

Pictures and videos can also be sent to you from a compatible device. To be able to view a received picture or video in Photos, you must first save it.

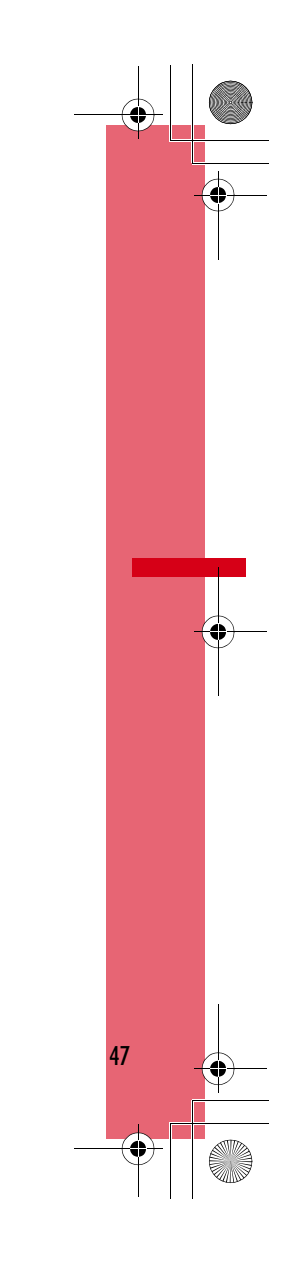

F-022.book 48 ページ 2011年2月24日 木曜日 午後2時42分

# **Chapter 11 Videos**

# **11.1 Play a video**

With the Videos application, you can watch videos on your mobile terminal.

 $Press$   $\overline{MENU}$  > **Videos** > select the video you want to play.

**Use the video player controls** Press  $\blacksquare$ .

48

F-022.book 49 ページ 2011年2月24日 木曜日 午後2時42分

# **Chapter 12 Music and audio**

#### **12.1 Music player**

#### **◆ Play music**

Press MENU > Music player.

**1** Select **Options** and the desired view. You can browse songs by song or album.

**2** Select a song or album.

#### **Pause and resume playback**

To pause playback, press  $\blacksquare$ ; to resume, press  $\blacksquare$  again.

\_\_\_\_\_\_\_\_\_\_\_\_\_\_\_\_\_\_\_\_\_\_\_\_\_\_\_\_\_

**Fast-forward or rewind a song** Press  $\Box$  or  $\Box$ .

Point

・ When listening to music, you can return to the home screen, leaving Music player application playing in the background.

#### **◆ Create a playlist**

Want to listen to different music for different moods? With playlists, you can create selections of songs to play in a specific order.

Press **MENU** > **Music player.** 

- **1** Select **Options** > **Playlists**.
- **2** Select **Options** > **New playlist**.
- **3** Enter a name for the playlist, and press **OK**.

#### **Add a song to a playlist**

- **1** Select the song, and select **Options** > **Add to playlist** > **Saved playlist**.
- **2** Select the playlist you want to add to.

#### **Remove a song from playlist**

In the playlist view, select the song. Select **Options** > **Remove**. This does not delete the song from the mobile terminal; it only removes it from the playlist.

#### **Play a playlist**

Select **Options** > **Playlists** and the playlist.

Point

・ Music player automatically creates a playlist for the most played songs, recently played songs, and recently added songs.

49

F-022.book 50 ページ 2011年2月24日 木曜日 午後2時42分

❤

#### **12.2 Record sounds**

You can use Recorder to record sounds. You can send the recorded sound clips to your friends.

**Press**  $\boxed{\text{MENU}}$  **> Applications > Recorder.** 

#### **Record a sound clip**

Select  $\bullet$ .

#### **Stop recording**

Select  $\blacksquare$ . The sound clip is automatically saved to the Sound files folder in the File manager application.

# **Send a recorded sound clip as an audio message**

Select **Options** > **Send**.

50 Chapter 12 Music and audio

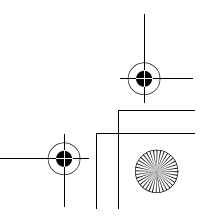

F-022.book 51 ページ 2011年2月24日 木曜日 午後2時42分

# **Chapter 13 Time management**

## **13.1 Clock**

Press MENU > Clock. Set and manage alarms, and check local times in different countries and cities.

### **◆ Set the time and date**

In the home screen, open the clock. Select **Options** > **Settings**.

### **◆ Set an alarm**

You can use your mobile terminal as an alarm clock.

In the home screen, open the clock.

#### **1** Select **Options** > **New alarm**.

**2** Set the alarm time, and enter a description.

**3** To set the alarm to sound, for example, at the same time every day, select **Repeat**.

#### **Remove an alarm**

Select the alarm you want to remove, and select **Options** > **Delete alarm**.

#### **◆ Snooze an alarm**

When an alarm sounds, you can snooze the alarm. This pauses the alarm for a defined length of time.

When the alarm sounds, select **Snooze**.

#### **Set the length of the snooze time**

In the home screen, open the clock and select **Options** > **Settings** > **Alarm snooze time**, and set the length of time.

You can snooze alarms also by turning your mobile terminal display down. To use this feature, you must first activate the sensors.

**Activate the sensors Press**  $\overline{\text{MEM}}$  **> Settings > Phone > Sensor interaction > Sensors > On.** 

**Activate turning control for snoozing Press**  $|\text{MENU}|$  **> Settings > Phone > Sensor interaction > Turning control** > **Snoozing alarms**.

# **◆ Update the time and date automatically**

You can set your mobile terminal to update the time, date, and time zone automatically.

In the home screen, open the clock and select **Options** > **Settings** > **Automatic time update** > **On**.

51

Automatic update is a network service.

F-022.book 52 ページ 2011年2月24日 木曜日 午後2時42分

#### **◆ Change the time zone when travelling**

You can set the clock to the local time when travelling abroad.

In the home screen, open the clock, and open the world clock tab.

#### **Add a location**

Select **Options** > **Add location** and a location.

#### **Set your current location**

Select a location, and select **Options** > **Set as current location**. The time in your mobile terminal is changed according to the selected location. Make sure the time is correct.

#### **◆ Check the time in different cities**

To view the time in different locations, add them to your world clock tab. You can also add pictures for the locations.

In the home screen, open the clock, and open the world clock tab.

#### **Add a location**

Select **Options** > **Add location** and a location. You can add up to 15 locations.

#### **Add a picture for a location**

Select a location, and select **Options** > **Change image** and a picture.

### **13.2 Calendar**

#### Press MENU > Calendar.

With your mobile terminal calendar, you can do the following:

- ・ Keep your schedules organised
- ・ Add reminders for anniversaries and other important dates
- ・ Keep your to-do list up to date

You can have separate calendars for free time and work.

#### **◆ View your schedule for the week**

You can browse your calendar entries in different views. To easily check all the entries for a particular week, use the week view.

In the home screen, open the date.

Select **Options** > **Change view** > **Week**.

#### **◆ Add a task to your to-do list**

You can add tasks (to-do notes) to your calendar. If you have a particular deadline, set a reminder.

In the home screen, open the date.

- **1** Go to the desired date, and select **Options** > **New entry**.
- 2 Select the entry type field and To-do note.<br>**3** Fill in the fields.
	- **3** Fill in the fields.
- **4** To add a reminder for the task, select **Alarm** > **On**.

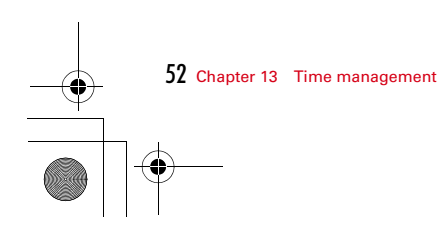

F-022.book 53 ページ 2011年2月24日 木曜日 午後2時42分

#### **◆ Add an appointment**

Save your important appointments to your calendar as meeting entries.

In the home screen, open the date.

- **1** Go to the desired date, and select **Options** > **New entry**. The meeting entry is selected as default.
- **2** Fill in the fields.
- **3** To repeat the meeting entry at regular intervals, select **Repeat** and the interval.

### **◆ Remember a birthday**

You can add a reminder for birthdays and other special dates. The reminders are repeated annually.

In the home screen, open the date.

- **1** Go to the desired date, and select **Options** > **New entry**<sup>&</sup>gt; **Calendar entry type** > **Anniversary**.
- **2** Fill in all the fields.

#### **◆ Use separate calendars for work and free time**

You can have more than one calendar. Create one for work and another for your free time.

In the home screen, open the date.

#### **Create a new calendar**

- 
- **1** Select **Options** > **Manage calendars**.
- **2** Select **Options** > **Create new calendar**.
- **3** Enter a name, and set a colour code for the calendar.<br>**A** Define the visibility for the calendar. When a calendar **4** Define the visibility for the calendar. When a calendar is hidden, the calendar entries and reminders are not displayed in different calendar views or in the home screen.

#### **Modify calendar settings**

In the Manage calendars view, select the desired calendar.

#### **Add an entry to a particular calendar**

- **1** Go to the desired date, and select **Options** > **New entry**.
- 
- 2 Select the desired entry type.<br>3 Select Calendar entry saved t **3** Select **Calendar entry saved to** and the calendar you want to save the entry to.

In different calendar views, the colour codes indicate to which calendar an entry is saved.

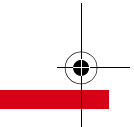

Chapter 13 Time management 53

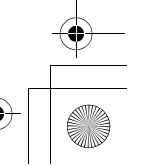

 $\bigoplus$ F-022.book 54 ページ 2011年2月24日 木曜日 午後2時42分

#### **Chinese calendar**

In the standby mode, open the date. Note that Chinese calendar is available only if Phone language is set to 简体中文.

#### **Open Chinese calendar**

 $Press$  选项 > 设置 > 农历 > 开.

**View detailed information on a particular date** Select a date, and press 选项 > 显示农历详情.

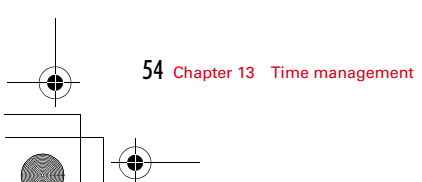

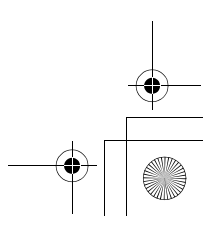

F-022.book 55 ページ 2011年2月24日 木曜日 午後2時42分

# **Chapter 14 Office**

#### **14.1 Make a calculation**

**Press**  $\overline{\text{MENU}}$  **> Applications > Calculator.** 

**1** Enter the first number of the calculation.<br>**2** Select a function, such as add or subtract

**2** Select a function, such as add or subtract.<br>**3** Enter the second number of the calculatio

**3** Enter the second number of the calculation.

**4** Select **=**.

**Save or retrieve the result of a calculation** Select **Options** > **Memory** > **Save** or **Recall**.

#### **14.2 Write notes**

**Press**  $M = 2$  **Applications** > Notes.

**1** Select **Options** > **New note**.

**2** Enter text in the note field.

#### **Send the list**

Open the note, and select **Options** > **Send** and the sending method.

55

 $\overline{\text{F}-02}$ 2.book 56 ページ 2011年2月24日 木曜日 午後2時42分

# **Chapter 15 Useful tools**

#### **15.1 Pedometer**

You can check the number of steps, walked distance, consumed calories with Pedometer.

**Press**  $\frac{MENU}{P}$  **> Applications > Pedometer log.** 

#### **◆ Before using Pedometer**

#### **Activate the sensors**

**Press**  $\overline{\text{MENU}}$  > **Settings** > **Phone** > **Sensor interactions** > **Sensors** > **On**.

#### **Activate turning control for Pedometer**

**Press**  $\overline{\text{MENU}} >$  **Settings** > **Phone** > **Sensor interactions** > Turning **control** > **Pedometer**.

#### **Set your height and weight**

56

**Press**  $\overline{MENU}$  > Applications > Pedometer log, and select Options > **Settings**. Enter your height and weight.

# **◆ Check steps, walked distance and burned calories**

**Press**  $\overline{\text{MENU}}$  > **Applications** > **Pedometer log.** To open other tabs, press  $\Box$ .

#### ■ **Precautions on using Pedometer**

- ・ To count steps accurately, it is recommended that you wear the pedometer correctly (put it in a pocket or between partitions when putting the mobile terminal in a bag), and walk at the speed of 100-120 steps per minute.
- ・ Steps may not be counted accurately in the following cases;
- When F-022 moves randomly as the bag you put the mobile terminal in hits your legs or hip, or when hanging it down from your hip or bag.
- When shuffling, walking randomly, wearing sandals, or when your walking pace was slowed down because of walking in the crowded area etc.
- When you had a lot of up-and-down motion, shaking or horizontal movement like repeating standing and sitting, climbing up and down steep stair or sloped, or getting on vehicles (bicycle, car, train, bus, etc.).
- When you jogged or did some sports other than walking, or walked extremely slowly.
- ・ When opening/closing F-022, performing key operation or adding shake or swing to the mobile terminal, counting steps or measuring activity amount may not be performed accurately.

 $\bigoplus$ F-022.book 57 ページ 2011年2月24日 木曜日 午後2時42分

# **15.2 Mirror**

You can use the display as a mirror with the secondary camera.

Press  $\overline{\text{MENU}}$  > Applications > Mirror.

To zoom in or out, press  $\boxed{0}$  or  $\boxed{0}$ .

Using Mirror consumes much power of battery.

Chapter 15 Useful tools 57

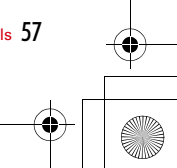

58

-<br>F-022.book 58 ページ 2011年2月24日 木曜日 午後2時42分

# **Chapter 16 Connectivity**

#### **16.1 Connection safety**

FUJITSU is aware of the importance of safety and reliability for your mobile terminal.

Since information from unknown sources via any forms (e.g. Bluetooth, MMS, data cable) may affect your PC or mobile terminal in an adverse way, FUJITSU recommends you the followings for safety of your mobile terminal:

- ・ Set Bluetooth function to OFF. Turn it ON when you actually use it.
- ・ Files sent from unknown sources, such as files received via Bluetooth or MMS, are supposed to be treated with discretion. ・ Do not install program files from unknown sources.

#### **16.2 Bluetooth**

#### **Press**  $\boxed{\text{MENU}}$  **> Settings > Connectivity > Bluetooth.**

With Bluetooth connectivity, you can make a wireless connection to other compatible devices, such as mobile terminals, computers, headsets, and car kits.

You can use the connection to send items from your mobile terminal, transfer files from your compatible PC, and print files with a compatible printer.

Since devices with Bluetooth wireless technology communicate using radio waves, they do not need to be in direct line-of-sight. However, they must be within 10 metres (33 feet) of each other, although the connection may be subject to interference from obstructions such as walls or from other electronic devices.

#### **◆ Connect to a wireless headset**

- **1** Press **MENU** > **Settings** > **Connectivity** > **Bluetooth** > **On.**<br>**2** Switch the headset on.
- 
- **2** Switch the headset on.<br>**2** To pair your mobile ter **3** To pair your mobile terminal and the headset, open the **Paired devices** tab.
- **4** Select the headset.

If the headset is not displayed in the list, to search for it, select **Options** > **New paired device**.

**5** You may need to enter a passcode.

For details, see the user guide of the headset.

F-022.book 59 ページ 2011年2月24日 木曜日 午後2時42分

# ◆ **Send a picture or other content to another device**

You can use Bluetooth to send pictures, videos, business cards, calendar entries, and other content to your friend's compatible devices and to your computer.

You can have several Bluetooth connections active at a time.

- **1** Select the item, for example, a picture. Select **Options** > **Send**<sup>&</sup>gt; **Via Bluetooth**.
- **2** Select the device to connect to. If the desired device is not displayed, to search for it, select **More devices**. When searching, Bluetooth devices within range are displayed.
- **3** If the other device requires a passcode, enter the passcode. The passcode, which you can define yourself, must be entered in both devices.

The passcode is valid only for the current connection.

**4** If you connect to a device frequently, to set it as authorised, accept the authorisation query **Authorise device to make connections automatically?** when pairing. When a device is authorised, you do not have to enter the passcode every time.

#### ◆ **Connect to a car kit using remote SIM mode**

With remote SIM mode, a compatible car kit can use the SIM card of your mobile terminal.

**Press**  $\overline{\text{MENU}}$  **> Settings > Connectivity > Bluetooth.** 

Before remote SIM mode can be activated, your mobile terminal and accessory must be paired. Initiate the pairing from the car kit accessory.

- **1** To activate Bluetooth, select **Bluetooth** > **On**.
- **2** To activate remote SIM mode in your mobile terminal, select **Remote SIM mode** > **On**.
- **3** Activate Bluetooth in the car kit accessory.

When remote SIM mode is activated, **Remote SIM mode** is displayed in the home screen. The connection to the wireless network is closed, and you cannot use SIM card services or features that require cellular network coverage.

To make or receive calls when in remote SIM mode, you need to have a compatible accessory, such as a car kit, connected to your mobile terminal.

Your mobile terminal will only allow emergency calls in this mode.

#### **Deactivate remote SIM mode**

Press the power key, and select **Exit remote SIM mode**.

Chapter 16 Connectivity 59

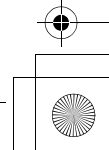

F-022.book 60 ページ 2011年2月24日 木曜日 午後2時42分

#### **◆ Protect your mobile terminal**

When Bluetooth is activated in your mobile terminal, you can control who can find and connect to your mobile terminal.

**Press**  $\overline{\text{MENU}}$  **> Settings > Connectivity > Bluetooth.** 

#### **Prevent others from detecting your mobile terminal** Select **My phone's visibility** > **Hidden**.

When your mobile terminal is hidden, others cannot detect it. However, paired devices can still connect to your mobile terminal.

#### **Deactivate Bluetooth** Select **Bluetooth** > **Off**.

Do not pair with or accept connection requests from an unknown device. This helps to protect your device from harmful content.

# **16.3 Close a network connection**

If several applications are using an internet connection, you can use the Connection manager application to close some or all network connections.

**Press**  $MENU$  **> Settings > Connectivity > Connection manager.** 

To disconnect a connection, select the connection and select **Options** > **Disconnect**.

In the active data connections view, you can see your current network connections.

#### **View details for a connection**

**Press**  $\blacksquare$ , or select **Options** > **Details**. Details, such as the amount of transferred data and connection duration, are displayed.

60 Chapter 16 Connectivity

F-022.book 61 ページ 2011年2月24日 木曜日 午後2時42分

# **16.4 Store your files on a remote drive**

**Press**  $MENU$  **> Settings > Connectivity > Remote drives.** 

#### **Connect to a remote drive**

Select the remote drive, and select **Options** > **Connect**.

#### **Add a new remote drive**

- **1** Select **Options** > **New drive.**<br>**2** Enter the name of the remot
- 
- **2** Enter the name of the remote drive.<br>**3** Enter the web address of the remote **3** Enter the web address of the remote drive, including the port number.
- **4** To select the access point to use to connect to the remote drive, select **Access point** > **User defined**. If you select **Ask when needed**, you are prompted for the destination or access point every time the application connects to the network.
- **5** Enter your user name and password, if required by the remote drive service.

#### **Modify the settings of an existing remote drive**

Select Remote drives and the desired drive.

Use the File manager application to access your remote drives and manage stored files.

Chapter 16 Connectivity 6

 $\overline{F=022}$ .book 62 ページ 2011年2月24日 木曜日 午後2時42分

# **Chapter 17 Mobile terminal management**

#### **17.1 Manage files**

#### **Press**  $\overline{\text{MENU}}$  **> Applications > File mgr.**

With File manager, you can browse, manage, and open files on your mobile terminal.

#### **◆ View the files stored in your mobile terminal**

**Press**  $\overline{MENU}$  **> Applications > File mar.** and the desired memory.

The folders on the root of the memory are displayed.

#### **◆ Organise files**

You can use the File manager application to delete, move, copy, or create new files and folders.

**Press**  $MENU$  **> Applications > File mgr.** 

#### **Create a new folder**

In the folder where you want to create a sub-folder, select **Options** > **Organise** > **New folder**.

#### **Copy or move a file to a folder**

Select **Options**, and select the appropriate option.

#### **◆ Back up files**

62

You can back up the device memory to a memory card.

#### **Press**  $\overline{\text{MENU}}$  > Applications > File mgr. > Backup.

It is recommended that you back up the device memory regularly to a memory card.

#### **17.2 Increase available memory for more content**

When saving a large amount of data (e.g., multimedia data), store it in a microSD/microSDHC card.

#### **17.3 Manage applications**

#### **Press**  $\overline{\text{MENU}}$  **> Settings > Application manager.**

With Application manager you can view details of installed applications, remove applications, and define installation settings.

You can install the following types of applications:

- Java<sup>™</sup> ME applications that have the .jad or .jar file extension
- ・ Applications, compatible with the Symbian operating system, that have the .sis or .sisx file extension
- ・ Widgets that have the .wgz file extension

Only install applications that are compatible with your mobile terminal.

#### **◆ Remove an application from your mobile terminal**

You can remove installed applications that you no longer need or use, to increase the amount of available memory.

Press  $\boxed{\text{MENU}}$  > **Settings** > Application manager.

- **1** Select **Installed apps.**<br>**2** Select the application
- **2** Select the application you want to remove, and select **Options** > **Uninstall**.

F-022.book 63 ページ 2011年2月24日 木曜日 午後2時42分

#### **17.4 Synchronise content**

#### **Press**  $\overline{MENU}$  **> Settings > Connectivity > Data transfer > Sync.**

With the Sync application, you can synchronise your contacts, notes, and bookmarks between your mobile terminal and a remote server. After the synchronisation, you have a backup of your important data on the server.

#### **◆ Synchronise content between your mobile terminal and a remote server**

Would you like to have your calendar, notes, and bookmarks backed up and at hand, whether you are sitting by your computer or on the go with your mobile terminal? With the Sync application, you can synchronise the important content between your mobile terminal and a remote server.

#### **Press**  $\overline{MENU}$  **> Settings > Connectivity > Data transfer > Sync.**

The synchronisation settings are saved as a synchronisation profile. When you open the application, the default or previously used synchronisation profile is displayed.

#### **Include or exclude content types**

Select a content type.

**Synchronise data** Select **Options** > **Synchronise**.

#### **17.5 Protect your mobile terminal**

#### ◆ **Set your mobile terminal to lock automatically**

Want to protect your mobile terminal against unauthorised use? Define a lock code, and set your mobile terminal to lock itself automatically when you're not using it.

#### **1** Press  $|\text{MENU}|$  > **Settings** > **Phone** > **Phone** management > **Security settings** > **Phone and SIM card**.

**2** Select **Lock code**, and enter a lock code. A minimum of 4 characters is required, and numbers, symbols, and upper and lower case letters can be used.

Keep the lock code secret and in a safe place separate from your mobile terminal. If you forget the lock code and your mobile terminal is locked, your mobile terminal will require service. Additional charges may apply, and all the personal data in your mobile terminal may be deleted. For more information, please contact D-PHONE Customer Service.

**3** Select **Phone autolock period**, and define the length of time after which the mobile terminal is locked automatically. If you want to lock your phone on closing, set **Lock on close** to **On**.

#### **Lock your mobile terminal manually**

Press  $\boxed{\mathcal{R}}$  > **Lock phone**, and enter the lock code.

#### **Unlock your mobile terminal**

Press **Unlock**. Enter the lock code and select **OK**.

Chapter 17 Mobile terminal management  $63$ 

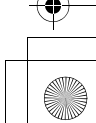

F-022.book 64 ページ 2011年2月24日 木曜日 午後2時42分

#### **Lock your mobile terminal remotely**

You can lock your mobile terminal remotely using a predefined text message. You can also lock the memory card remotely.

#### **Enable remote locking**

- **1** Press  $\frac{MENU}{N}$  > **Settings** > **Phone** > **Phone** management > **Security settings** > **Phone and SIM card** > **Remote phone locking** > **Enabled**.
- **2** Enter the text message content. It can be 5-20 characters, and both upper and lower case letters can be used.
- **3** Enter the same text again to verify it.
- **4** Enter the lock code.

#### **Send the lock message**

To lock the mobile terminal remotely, write the predefined text, and send it to your mobile terminal as a text message.

To unlock your mobile terminal, you need the lock code.

64 Chapter 17 Mobile terminal management

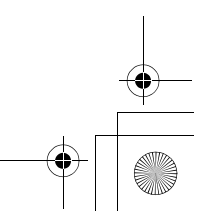

F-022.book 65 ページ 2011年2月24日 木曜日 午後2時42分

# **Chapter 18 Access codes**

PIN code - This code protects your SIM card against unauthorised use. The PIN code (4 - 8 digits) is usually supplied with the SIM card.

 $PIN2 code$  - This code (4 - 8 digits) is supplied with some SIM cards, and is required to access some functions in your mobile terminal.

If you forget an access code, contact the network service provider whose SIM card is in your mobile terminal. After three consecutive incorrect PIN or PIN2 code entries, the code is blocked, and you need the PUK code to unblock it.

PUK code and PUK2 code - These codes (8 digits) are required to change a blocked PIN code or PIN2 code, respectively. If the codes are not supplied with the SIM card, contact the network service provider whose SIM card is in your mobile terminal.

IMEI number  $-$  This number (15 or 17 digits) is used to identify valid devices in the GSM network. Devices that are, for example, stolen, can be blocked from accessing the network. To view the IMEI number for your mobile terminal, in the home screen, enter **\*#06#**.

Lock code (also known as security code)  $-$  The lock code helps you to protect your mobile terminal against unauthorised use. You can create and change the code, and set the mobile terminal to request the code. Keep the new code secret and in a safe place separate from your mobile terminal. If you forget the code and your device is locked, your mobile terminal will require service. Additional

charges may apply, and all the personal data in your mobile terminal may be deleted.

65

F-022.book 66 ページ 2011年2月24日 木曜日 午後2時42分

# **Chapter 19 Q & A**

#### ● **My mobile terminal is not working properly. What should I do?**

You can reboot your mobile terminal or reset some settings to their original values.

#### **To reboot your mobile terminal**

Press and hold  $\boxed{\frown}$  to switch your mobile terminal off, and then press and hold  $\boxed{\frown}$  again to restart.

#### **To restore your mobile terminal to its factory settings**

If rebooting your mobile terminal does not solve your problem, you can reset your mobile terminal to factory default. Press  $M = 5$ **Settings** > **Phone** > **Phone management** > **Factory settings** > **Restore**.

These operations do not affect documents or files stored on your mobile terminal.

#### ● **What should I do when the memory is full?**

First, delete unnecessary data. If your mobile terminal still has insufficient memory, then move contents you want to keep to a compatible memory card or to a compatible computer.

#### ● **How can I unlock my mobile terminal?**

66

Enter the lock code and select OK. The default lock code is "12345". For details, refer to "Access codes (→P65)".

#### ● **I don't know the PIN / PIN2 codes. Where can I find them?**

Please contact your network service provider since these codes are supplied with the SIM card.

#### ● **I entered a wrong PIN code three times. What should I do?**

After three consecutive incorrect PIN or PIN2 code entries, the code is blocked, and you need the PUK or PUK2 code to unblock it.

#### ● **Why cannot I make a call using a prepaid SIM/USIM?**

If you are using a prepaid SIM/USIM card, you cannot make a call unless you have enough money left in the account.

#### ● **How can I change display language?**

**Press**  $\boxed{\text{MEM}}$  **> Settings > Phone > Language > Phone language, and** select the language you want. After rebooting, the set language displays.

#### ● **The illumination does not lit. Why does it happen?**

Check whether the illumination setting is set to off. To check the setting, press  $|\text{MENU}|$  > **Settings** > **Phone** > **Illumination.** 

#### ● **The lights above and below the sub-display are blinking. Is there any problem?**

The lights blink while receiving a call or message. Also, the light turns on while you are calling. For details on the lights, refer to "Keys and parts  $(\rightarrow P19)$ "

F-022.book 67 ページ 2011年2月24日 木曜日 午後2時42分

#### ● **Nothing is shown in the sub-display. What should I do?**

Is the power of your mobile terminal turned on? If the power is on, press the side key to display time. The display shows information for approximately 10 seconds and then turns off. While charging, a charging icon is displayed.

#### ● **My mobile terminal is dropped into water. What should I do?**

Wipe off water with a clean dry cloth. For details, refer to "Drain the water from F-022 terminal  $(\rightarrow P8)$ "

#### ● **Can the mobile terminal be used under water?**

Your mobile terminal can shoot still images and moving pictures at a depth of 1.5 meters of a swimming pool. You can talk without using an umbrella in the rain (for rainfall of 20 mm or less per hour) or use in a bathroom. For details, refer to "What you can do with waterproofness and dustproofness of F-022 ( $\rightarrow$ P5)"

Chapter 19  $\Omega$  & A  $\overline{67}$ 

68

 $\overline{F=022}$ .book 68 ページ 2011年2月24日 木曜日 午後2時42分

# **Chapter 20 Appendix**

#### **20.1 SAR and Certification Information**

For further information about Specific Absorption Rate (SAR), please see the website below:

World Health Organization (WHO): http://www.who.int/peh-emf/

#### **◆ Declaration of Conformity**

The product "F-022" is declared to conform with the essential requirements of European Union Directive 1999/5/EC Radio and Telecommunications Terminal Equipment Directive 3.1(a), 3.1(b) and 3.2. The Declaration of Conformity can be found in this manual.

This mobile phone complies with the EU requirements for exposure to radio waves.

Your mobile phone is a radio transceiver, designed and manufactured not to exceed the SAR\* limits\*\* for exposure to radio-frequency(RF) energy, which SAR\* value, when tested for compliance against the standard was x.xxxW/Kg. While there may be differences between the SAR\* levels of various phones and at various positions, they all meet\*\*\* the EU requirements for RF exposure.

~~~~~~~~~~~~~~~~~~~~~~~~~~~~~~~~~~~~~~~~~~~~~~~~~~~~~ The exposure standard for mobile phones employs a unit of measurement known as the Specific Absorption Rate, or SAR.

- The SAR limit for mobile phones used by the public is 2.0 watts/ kilogram (W/ Kg) averaged over ten grams of tissue, recommended by The Council of the European Union. The limit incorporates a substantial margin of safety to give additional protection for the public and to account for any variations in measurements.
- \*\*\* Tests for SAR have been conducted using standard operation positions with the phone transmitting at its highest certified power level in all tested frequency bands. Although the SAR is determined at the highest certified power level, the actual SAR level of the phone while operating can be well below the maximum value. This is because the phone is designed to operate at multiple power levels so as to use only the power required to reach the network. In general, the closer you are to a base station antenna, the lower the power output.

#### ◆ **Federal Communications Commission (FCC) Notice**

- ・ This device complies with part 15 of the FCC rules. Operation is subject to the following two conditions :
- $\Omega$  this device may not cause harmful interference, and
- $\Omega$  this device must accept any interference received, including interference that may cause undesired operation.
- ・ Changes or modifications made in or to the radio phone, not expressly approved by the manufacturer, will void the user's authority to operate the equipment.

F-022.book 69 ページ 2011年2月24日 木曜日 午後2時42分

#### **◆ FCC RF Exposure Information**

This model phone meets the U.S. Government's requirements for exposure to radio waves.

This model phone contains a radio transmitter and receiver. This model phone is designed and manufactured not to exceed the emission limits for exposure to radio frequency (RF) energy as set by the FCC of the U.S. Government. These limits are part of comprehensive guidelines and establish permitted levels of RF energy for the general population. The guidelines are based on standards that were developed by independent scientific organizations through periodic and thorough evaluation of scientific studies.

The exposure standard for wireless mobile phones employs a unit of measurement known as the Specific Absorption Rate (SAR). The SAR limit set by the FCC is 1.6 W/kg. Tests for SAR are conducted using standard operating positions as accepted by the FCC with the phone transmitting at its highest certified power level in all tested frequency bands. Although the SAR is determined at the highest certified power level, the actual SAR level of the phone while operating can be well below the maximum value. This is because the phone is designed to operate at multiple power levels so as to use only the power required to reach the network. In general, the closer you are to a wireless base station antenna, the lower the power output level of the phone.

Before a phone model is available for sale to the public, it must be tested and certified to prove to the FCC that it does not exceed the limit established by the U.S. government-adopted requirement for safe exposure. The tests are performed on position and locations (for example, at the ear and worn on the body) as required by FCC for each model. The highest SAR value for this model phone as reported to the FCC, when tested for use at the ear, is x.xxxW/kg,

and when worn on the body, is x.xxxW/kg. (Body-worn measurements differ among phone models, depending upon available accessories and FCC requirements).

While there may be differences between the SAR levels of various phones and at various positions, they all meet the U.S. government requirements.

The FCC has granted an Equipment Authorization for this model phone with all reported SAR levels evaluated as in compliance with the FCC RF exposure guidelines. SAR information on this model phone is on file with the FCC and can be found under the Equipment Authorization Search section at http:// www.fcc.gov/ oet/ea/fccid/ (please search on FCC ID ●●●●-●●). For body worn operation, this phone has been tested and meets the FCC RF exposure guidelines when used with an accessory designated for this product or when used with an accessory that

contains no metal and which positions the handset at a minimum distance of 1.5 cm from the body.

\* In the United States, the SAR limit for wireless mobile phones used by the general public is 1.6 Watts/kg (W/kg), averaged over one gram of tissue. SAR values may vary depending upon national reporting requirements and the network band.

This equipment has been tested and found to comply with the limits for a Class B digital device, pursuant to part 15 of the FCC Rules. These limits are designed to provide reasonable protection against harmful interference in a residential installation. This equipment generates, uses and can radiate radio frequency energy and, if not installed and used in accordance with the instructions, may cause harmful interference to radio communications. However, there is no guarantee that interference will not occur in a particular installation.

Chapter 20 Appendix 69

F-022.book 70 ページ 2011年2月24日 木曜日 午後2時42分

If this equipment does cause harmful interference to radio or television reception, which can be determined by turning the equipment off and on, the user is encouraged to try to correct the interference by one or more of the following measures:

- Reorient or relocate the receiving antenna.
- Increase the separation between the equipment and receiver.
- Connect the equipment into an outlet on a circuit different from that to which the receiver is connected.
- Consult the dealer or an experienced radio/TV technician for help.

#### **◆ Important Safety Information**

#### **AIRCRAFT**

Switch off your wireless device when boarding an aircraft or whenever you are instructed to do so by airline staff. If your device offers flight mode or similar feature consult airline staff as to whether it can be used on board.

#### **DRIVING**

Full attention should be given to driving at all times and local laws and regulations restricting the use of wireless devices while driving must be observed.

#### **HOSPITALS**

Mobile phones should be switched off wherever you are requested to do so in hospitals, clinics or health care facilities. These requests are designed to prevent possible interference with sensitive medical equipment.

#### **PETROL STATIONS**

Obey all posted signs with respect to the use of wireless devices or other radio equipment in locations with flammable material and chemicals. Switch off your wireless device whenever you are instructed to do so by authorized staff.

#### **INTERFERENCE**

Care must be taken when using the phone in close proximity to personal medical devices, such as pacemakers and hearing aids. **Pacemakers**

Pacemaker manufacturers recommend that a minimum separation of 15 cm be maintained between a mobile phone and a pace maker to avoid potential interference with the pacemaker. To achieve this use the phone on the opposite ear to your pacemaker and does not carry it in a breast pocket.

#### **Hearing Aids**

Some digital wireless phones may interfere with some hearing aids. In the event of such interference, you may want to consult your hearing aid manufacturer to discuss alternatives.

#### **For other Medical Devices :**

Please consult your physician and the device manufacturer to determine if operation of your phone may interfere with the operation of your medical device.

# **20.2 Export Administration Regulations**

**This product and its accessories are under coverage of the Export Administration Regulations of the U.S. and may be subject to export regulations in other countries.**

**When exporting or reexporting this product and its accessories, take necessary procedures on your responsibility and expense.**

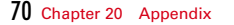
F-022.book 71 ページ 2011年2月24日 木曜日 午後2時42分

# **20.3 Intellectual Property Right**

## **◆ Copyrights and portrait rights**

Except for the case protected by copyright laws such as personal use, use of F-022 terminal to reproduce, alter, or publicly transmit recorded pictures or sounds, or copyrighted text, images, music or software downloaded from websites without the copyright holder's authorization is prohibited.

Note that taking photos or recordings at some demonstrations, performances or exhibitions may be prohibited even when only for personal use.

Avoid taking pictures of others with F-022 terminal without their consent or disclosing recorded pictures of others without their consent to general public through Internet websites etc., because they may infringe on portrait rights.

## **20.4 End User License Agreement**

Please read thoroughly this End User License Agreement before using the software installed on your mobile phone product ("Installed Software") and the software bundled with the product ("Bundled Software", together with Installed Software, "Software"). By using this mobile phone product or the media delivered with the product, you are agreeing to be bound by the terms of this license. **Article 1. Copyright**

The copyright for the Software belongs to FUJITSU LIMITED ("FUJITSU") and its third party suppliers and licensors.

#### **Article 2. Grant of License**

Subject to this license, FUJITSU grants you nonexclusive and nontransferable rights, which only permit you to use the Installed Software and to install the Bundled Software on your personal computer for private use only.

#### **Article 3. Restricted Activities**

- (1) The Software is protected by patent, copyright, and other intellectual property rights. You must not perform any act that infringes any of these rights.
- (2) You must not modify, decompile, disassemble, or otherwise reverse engineer the Software.
- (3) You must not reproduce all or any part of the Installed Software.
- (4) You are permitted to make a single copy of the Bundled Software, solely for backup purpose. If the Bundled Software is copied in accordance with this clause, the copyright statement must not be changed, deleted or hidden.
- (5) You are not permitted to sell, distribute, lend, or transfer to a third party all or any part of the Software, including its backup copy.

Chapter 20 Appendix 71

F-022.book 72 ページ 2011年2月24日 木曜日 午後2時42分

#### **Article 4. No Warranty**

YOU UNDERSTAND THAT ANY SOFTWARE HEREUNDER IS BEING PROVIDED TO YOU ON AN "AS IS" BASIS, AND FUJITSU EXPRESSLY DISCLAIMS ALL WARRANTIES, EXPRESS OR IMPLIED, INCLUDING, WITHOUT LIMITATION, ALL WARRANTIES OF NON-INFRINGEMENT, MERCHANTABILITY AND/OR FITNESS FOR A PARTICULAR PURPOSE.

FUJITSU does not warrant that any Software hereunder will operate in combination with your hardware, software, systems or data. You hereby waive any claim against FUJITSU for any loss or damage that you may incur related to the Software. In no event will FUJITSU be liable for any direct, indirect, incidental or consequential damages (including, but not limited to, loss of profits, interruption of business, loss of business information and other pecuniary damage) resulting from or arising out of the use or inability to use the Software even if FUJITSU has been advised of the possibility of such damages.

#### **Article 5. Termination of License**

- (1) If you violate the terms of this license or perform unlawful or unreasonable acts, this license will terminate with immediate effect.
- (2) If this license is terminated as a result of the clause (1) above, you must immediately stop using the Software, return the F-022 mobile phone product to FUJITSU or any party specifically designated by FUJITSU, as the liquidated damages for such a violation, return the Bundled Software and its backup copy to FUJITSU or any party specifically designated by FUJITSU, and delete the Bundled Software from your personal computer in a non-recoverable manner.

#### **Article 6. Others**

The specifications of the Software are subject to change without notice.

#### 72 Chapter 20 Appendix

## **20.5 F-022 package**

#### **◆ F-022 package contents**

- ・ Mobile terminal
- ・ Li-ion battery
- ・ AC adapter
- ・ USB cable
- ・ Stereo earphone and microphone
- ・ Earphone and microphone cable
- ・ Rear cover
- ・ Fragrance rear cover
- ・ Desktop holder
- ・ Strap
- ・ User guide
- ・ CD-ROM
- ・ Waterproofness/Dustproofness user guide
- ・ Fragrance rear cover user guide
- ・ Warranty card

**Use only battery, AC adapter and accessories specified and approved by FUJITSU for this particular model, as listed above. The use of any other type would invalidate any warranty and approval, may damage the equipment, and may be dangerous.**

F-022.book 73 ページ 2011年2月24日 木曜日 午後2時42分

#### **20.6 China RoHS Instruction 20.7 Limited warranty**

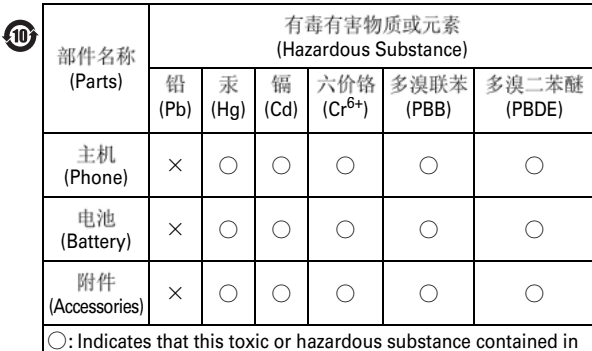

○: Indicates that this toxic or hazardous substance contained in all of the homogeneous materials for this part is below the below the limit requirement in SJ/T 11363-2006.

 $\times$ : Indicates that this toxic or hazardous substance contained in at least one of the homogeneous materials used for this part is above the limit requirement in SJ/T 11363-2006.

A limited warranty is provided for the F-022 mobile phone terminal and the original accessories delivered with the mobile phone (hereafter referred to as "Product"). Make sure that you received the related warranty pamphlet from D-PHONE and refer to it, in case your Product needs warranty service. Warranty service can be obtained only in the People's Republic of China. Please note that the data, applications or settings you created,

imported or downloaded may be changed or lost when your Product is repaired or replaced.

We assume no liability or responsibility whatsoever for any change or loss of information. You should therefore always maintain a separate record of all the information registered in your mobile phone (such as phonebook contents, etc.).

Note that repair or replacement may involve the use of functionally equivalent reconditioned or new parts, accessories or units. The following is excluded from the limited warranty:

- 1 Deterioration due to normal wear and tear, including all externally exposed parts and surfaces that are scratched or damaged due to customer use.
- 2 Defect or damage resulting from improper operation, misuse, accident, neglect, rough handling or any use in contradiction with the instructions of the User Guide.
- 3 Damage or malfunction due to an external cause of the Product, such as shock, lightning, fire, unsuitable electric current, contact with liquid, water, rain, chemical product or any harmful agent, exposure to moisture, condensation, perspiration or dampness, contact with sand, dirt or food, contact with magnetic cards or devices, etc.

Chapter 20 Appendix 73

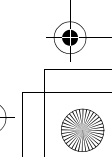

F-022.book 74 ページ 2011年2月24日 木曜日 午後2時42分

- 4 Defect or damage resulting from poor environmental conditions, such as extreme temperature or humidity, variations in electric voltage, forces of nature, etc. or resulting from any other acts beyond FUJITSU's reasonable control.
- 5 Damage or malfunction due to a defective function of the cellular network, or due to any communication service or signal you may subscribe to or use with the Product. Defect or need of software upgrade due to change of parameters of the cellular network after the Product has been purchased, are also not covered by the warranty.
- 6 Failure or damage resulting from the use of or connection to any equipment, accessory, software or other peripheral device which is not FUJITSU-branded original Product, officially specified and approved for use with F-022 mobile phone terminal.
- 7 Failure or damage resulting from installation, adjustment, repair, modification or opening of the Product performed by a non-authorized person.
- 8 Product with any inscription sticker that has been removed, altered, obliterated or made illegible, or that shows evidence of tampering.
- 9 Defect caused by the fact that the battery was short-circuited or was used in equipment other than the one for which it has been specified.
- 10 Malfunction or damage caused by any downloaded contents, data or application, and loss or deterioration of the said downloaded contents, data or application.
- 11 Software embodied in physical media, such as CD-ROM, is provided "as is", and no warranty is made that the software will meet your requirements or will work in combination with any equipment or application provided by third parties and that the operation of the software will be uninterrupted or error free.
- 12 The display may have some dots always lit or unlit, and minor variations in display brightness and color may occur between mobile phones: this shows characteristics of liquid crystal displays and not defects in the mobile phone terminal. Repair of the display or external connector if broken after purchase is also not covered by the warranty.
- 13 IN NO EVENT SHALL WE BE LIABLE, WHETHER IN CONTRACT OR TORT(INCLUDING NEGLIGENCE) FORDAMAGES IN EXCESS OF THE PURCHASE PRICE OF THE PRODUCT, OR FOR ANY INDIRECT, INCIDENTAL, SPECIAL OR CONSEQUENTIAL DAMAGES OF ANY KIND, OR LOSS OF REVENUE OR PROFITS, LOSS OF BUSINESS, LOSS OF INFORMATION OR DATA, SOFTWARE OR APPLICATIONS OR OTHER FINANCIAL LOSS ARISING OUT OF OR IN CONNECTION WITH THE ABILITY OR INABILITY TO USE THE PRODUCT TO THE FULL EXTENT THESE DAMAGES MAY BE DISCLAIMED BY LAW. Some states and jurisdictions do not allow the exclusion or limitation of incidental or consequential damages to its fullest extent under certain circumstances, so the preceding limitations or exclusions may not apply to you.

74 Chapter 20 Appendix

F-022.book 75 ページ 2011年2月24日 木曜日 午後2時42分

## **20.8 Trademarks**

Company and product names mentioned in this manual are trademarks or registered trademarks of their respective holders.

- ・ Microsoft®, Windows®, Windows Vista®, Windows Media® are trademarks or registered trademarks of "Microsoft Corporation" in the US and other countries.
- ・ Java and all Java-related trademarks and logos are trademarks or registered trademarks of Sun Microsystems, Inc. in the US and other countries.
- ・ Powered by JBlend™ Copyright 2002- 2008 Aplix Corporation. All rights reserved. JBlend and JBlend-related trademarks are trademarks or

JBlend<sup>®</sup> registered trademarks of Aplix Corporation in Japan and other countries.

- ・ Adobe and Flash Lite are either registered trademarks or trademarks of Adobe Systems Incorporated in the United States and/or other countries.
- ・ This equipment is provided with the software licensed by Symbian Software Ltd. or the licensor. and Symbian OS are trademarks of Symbian Ltd. or the licensor.
- ・ microSDHC Logo is a trademark.
- ・ Other company and product names mentioned in this manual are trademarks or registered trademarks of their respective holders.
- Windows Vista<sup>®</sup> stands for Windows Vista<sup>®</sup> (Home Basic, Home Premium, Business, Enterprise and Ultimate).
- Windows XP® indicates the Microsoft<sup>®</sup> Windows<sup>®</sup> XP Professional operating system or Microsoft® Windows® XP Home Edition operating system.
- ・ XT9 is a registered trademark of Nuance Communications, Inc. or its subsidiaries in the United States of America and/or other countries.
- ・ Portions of this software are included under license from RealNetworks, Inc. Copyright 1995-2009, RealNetworks, Inc. All rights reserved.
- ・ Founder
- Copyright© Beijing Founder Electronics Co., Ltd

## **◆ Others**

S

**mistic**<br>Engine

F Powered by<br>ADOBE' FLASH'

- ・ This product contains a module developed by the Independent JPEG Group.
- ・ MPEG Layer-3 audio coding technology licensed from Fraunhofer IIS and Thomson.
- ・ This product is licensed based on MPEG-4 Visual Patent Portfolio License.

The use of MPEG-4 Video Codec function is allowed for personal and nonprofit use only in the cases below.

- Recording movies that conform to MPEG-4 Visual Standard (hereinafter referred to as MPEG-4 Video)
- Playing MPEG-4 Videos recorded personally by consumers not engaged in profit activities
- Playing MPEG-4 Video supplied from the provider licensed from MPEG-LA

For further utilizing such as promotion, in-house use or profitmaking business, please contact MPEG LA, LLC in U.S.

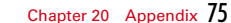

F-022.book 76 ページ 2011年2月24日 木曜日 午後2時42分

 $\circledast$ 

# $\overline{A}$

**Index** 

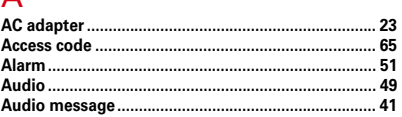

# $\overline{B}$

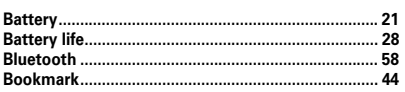

# $\mathbf C$

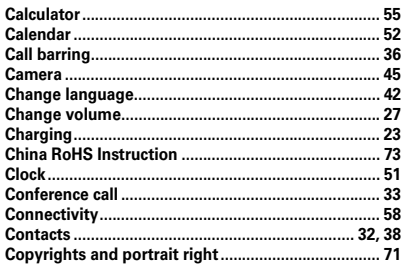

# D

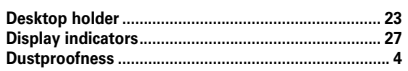

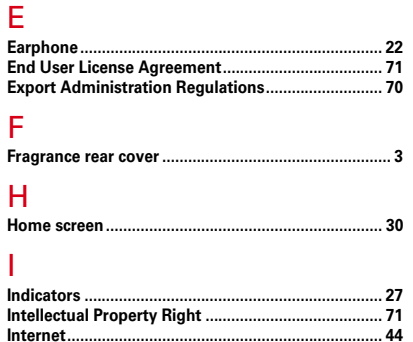

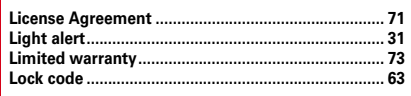

# $\mathbf{M}$

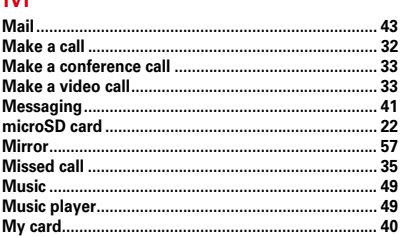

# $|0$

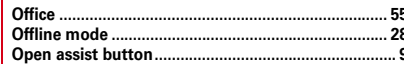

# $|P|$

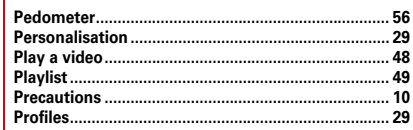

#### ᆡ l Q

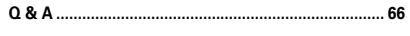

# $\overline{R}$

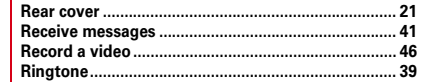

# $\vert s$

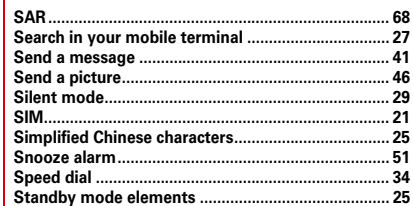

# $\top$

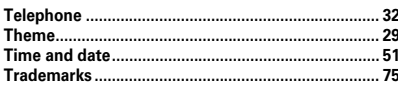

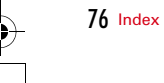

**◆ F-022.book 77 ページ 2011年2月24日 木曜日 午後2時42分** 

 $.21$ 

# $\bigcup$ USIM.

# $\mathbf{V}$

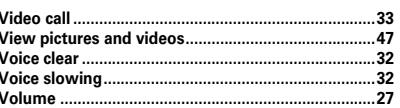

# W

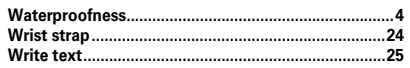

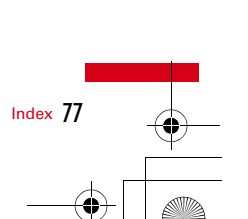

# $\frac{\phi}{\Box}$

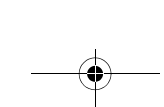